# **So geht's leichter...**

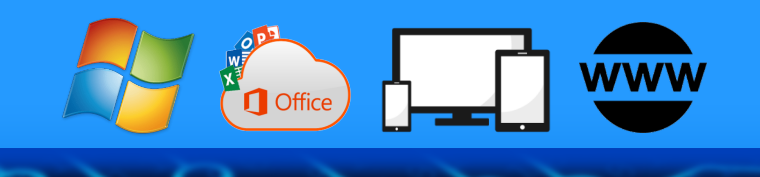

# **Die besten Plugins und Add-Ons**

- **Download, Einrichten, Verwalten**
- **Plugins in Edge, Chrome und Firefox**
- **Die besten Browser-Erweiterungen**

**Jörg Schieb**

- **Die besten Plugins für Office**
- **Widgets für Windowd**

#### **Autoren** Jörg Schieb Andreas Erle

**Impressum: Redaktion schieb.de Humboldtstr. 10 40667 Meerbusch Kontakt[: fragen@schieb.de](mailto:fragen@schieb.de) www.schieb.de**

#### **Inhalt**

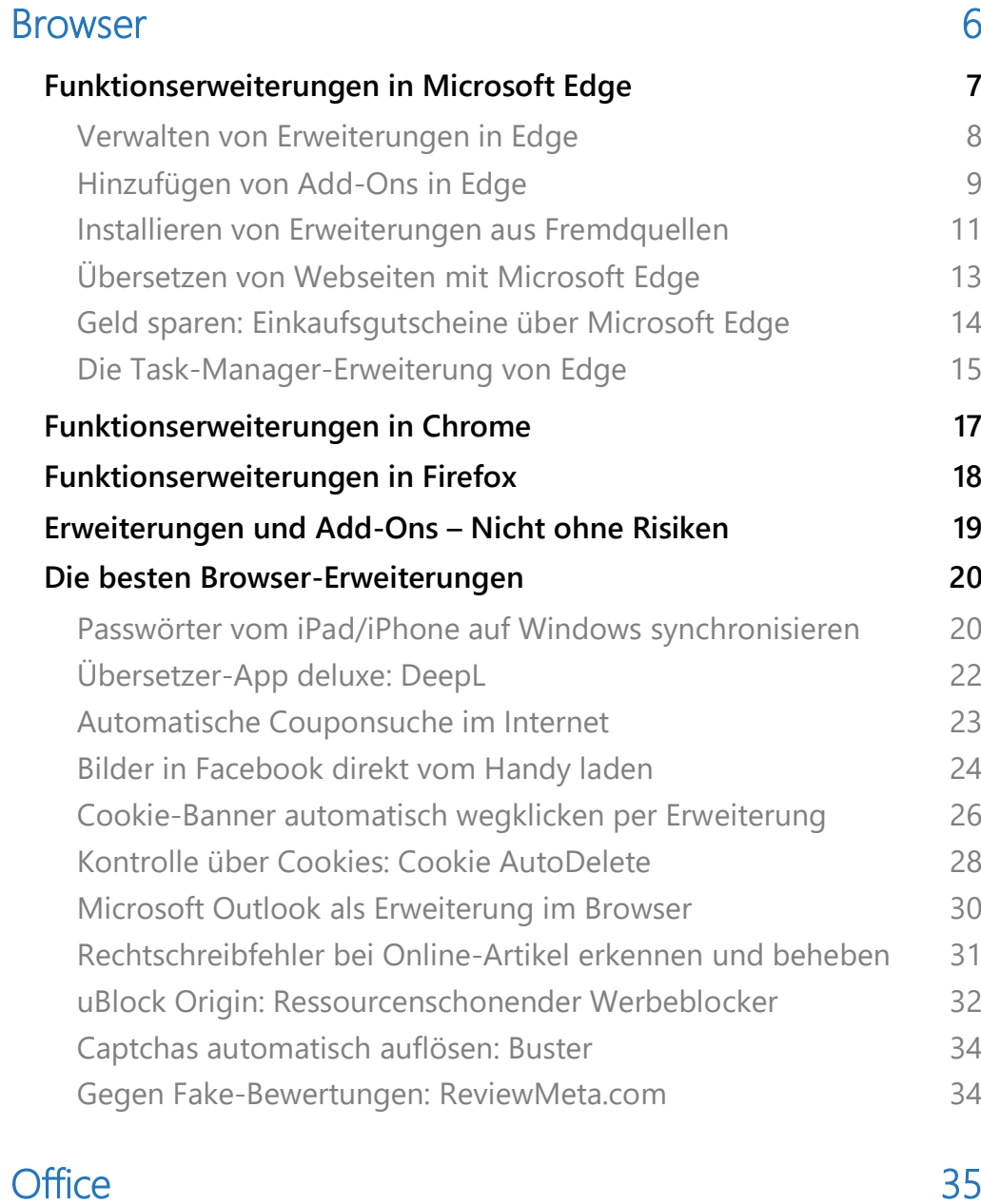

[Berechnungen direkt in Word](#page-35-1) 35

 $\Box$ 

# So geht's leichter | Die besten Add-Ons und Plugins

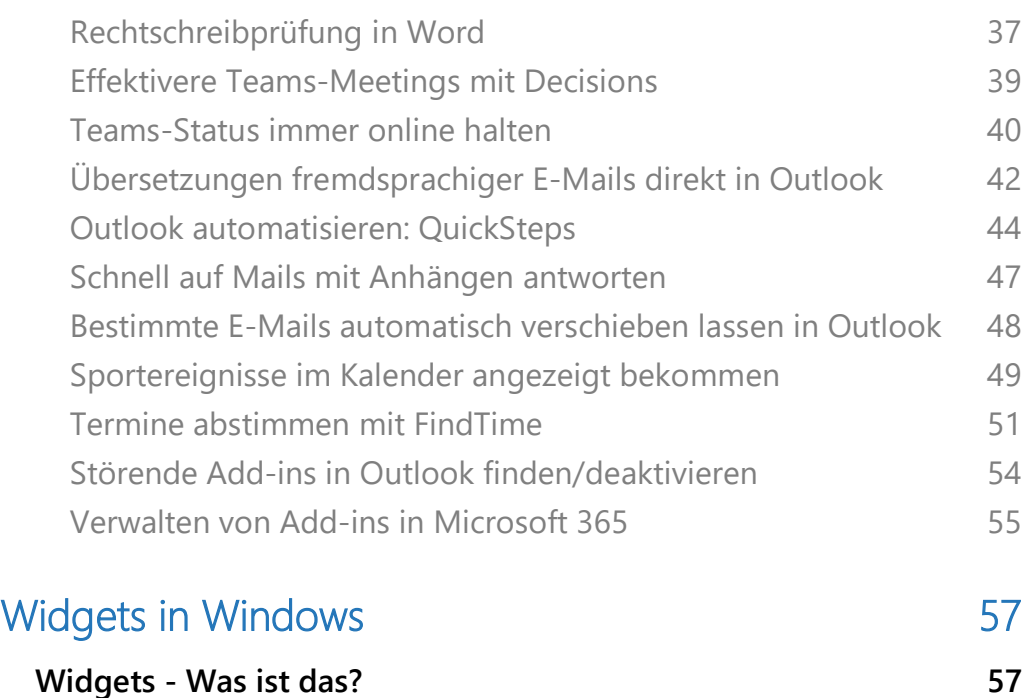

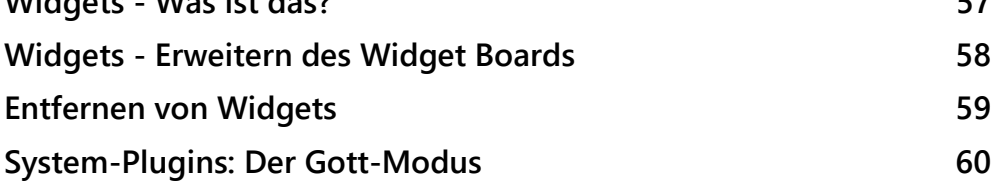

#### Die besten Add-Ons und Plugins

Plugins und Add-Ons sind Erweiterungen von Software, die spezielle Funktionen hinzufügen oder das Verhalten der zugrunde liegenden Anwendung ändern. Sie sind in der Regel von Drittanbietern entwickelt und können kostenlos oder kostenpflichtig sein. Im Folgenden sind einige Gründe aufgeführt, wozu Plugins und Add-Ons gut sind:

- 1. Erweiterte Funktionalität: Plugins und Add-Ons bieten zusätzliche Funktionen, die nicht in der ursprünglichen Anwendung enthalten sind. Zum Beispiel können Browser-Add-Ons wie Adblocker verwendet werden, um unerwünschte Anzeigen auf Webseiten zu blockieren.
- 2. Anpassungsmöglichkeiten: Plugins und Add-Ons ermöglichen es den Benutzern, die Anwendung an ihre spezifischen Bedürfnisse anzupassen. Ein Beispiel dafür ist ein Plugin, das die Benutzeroberfläche von Photoshop ändert, um die Bedienung zu vereinfachen.
- 3. Verbesserte Leistung: Einige Plugins und Add-Ons können die Leistung einer Anwendung verbessern, indem sie bestimmte Aufgaben schneller oder effizienter ausführen. Beispielsweise können Kompressions-Plugins die Dateigröße von Bildern reduzieren, um den Speicherbedarf zu verringern.
- 4. Nahtlose Integration: Plugins und Add-Ons können nahtlos in die zugrunde liegende Anwendung integriert werden, um die Benutzererfahrung zu verbessern. Zum Beispiel können Social-Media-Plugins in eine Website integriert werden, um das Teilen von Inhalten auf verschiedenen Plattformen zu erleichtern.

5. Aktualisierungen: Da Plugins und Add-Ons von Drittanbietern entwickelt werden, können sie aktualisiert werden, um Sicherheitslücken zu schließen oder neue Funktionen hinzuzufügen. Die Verwendung von Plugins und Add-Ons kann daher dazu beitragen, dass die Anwendung auf dem neuesten Stand bleibt und vor Sicherheitsbedrohungen geschützt ist.

#### Sinnvolle Erweiterungen

Euer Browser, Windows und Office sind mittlerweile über viele Jahre gewachsen und von Version zu Version funktional immer komplexer und vielfältiger geworden. Das heißt aber nicht, dass sie schon vollständig sind. Viele fehlende Funktionen sind aber sehr speziell und nicht für alle Anwender interessant. Das heißt aber nicht, dass es diese Funktionen nicht gibt: Ihr müsst sie nur hinzufügen.

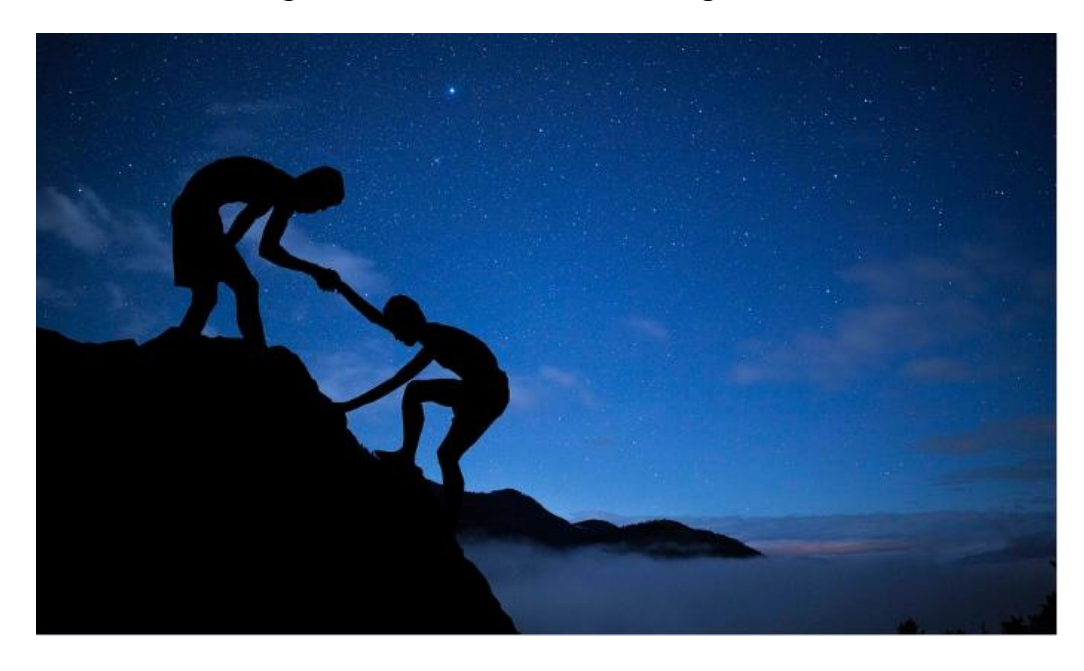

Dazu gibt es die Add-Ons, Plugins und Erweiterungen: Kleine Software-Schnipsel, die Ihr aus verschiedenen Quellen installieren könnt und den Funktionsumfang sinnvoll erweitern. Danach findet Ihr eine zusätzliche

 $\mathsf{L}$ 

### So geht's leichter | Die besten Add-Ons und Plugins

Schaltfläche, einen neuen Menüeintrag oder einen neuen Shortcut, mit dem Ihr die Funktion dann nutzen könnt.

Wir zeigen Euch, wie Ihr die in den Standard-Browsern installiert und verwaltet, wo ihr sie herunterladen könnt und welche empfehlenswert sind. Auch für Office und Windows zeigen wir Euch, wie Ihr Funktionen hinzufügen könnt.

#### <span id="page-6-0"></span>Browser

Der Browser ist schon in der Standardkonfiguration mit den wichtigsten und gebräuchlichsten Funktionen ausgestattet. Trotzdem geht immer noch mehr: Funktionen von Webseiten, Tools wie Übersetzer und Adblocker, als das könnt Ihr in den Browser einbinden, statt separate Programme laufen zu lassen.

Diese Erweiterungen, Plugins oder Add-Ons genannte Software, könnt Ihr über verschiedene Wege in Euren Browser einbinden. Die meisten Erweiterungen sind für alle verbreiteten Browser wie Microsoft Edge, Chrome und Firefox verfügbar, die Installation, Wirkungsweise und Verwaltung unterscheiden sich dabei kaum.

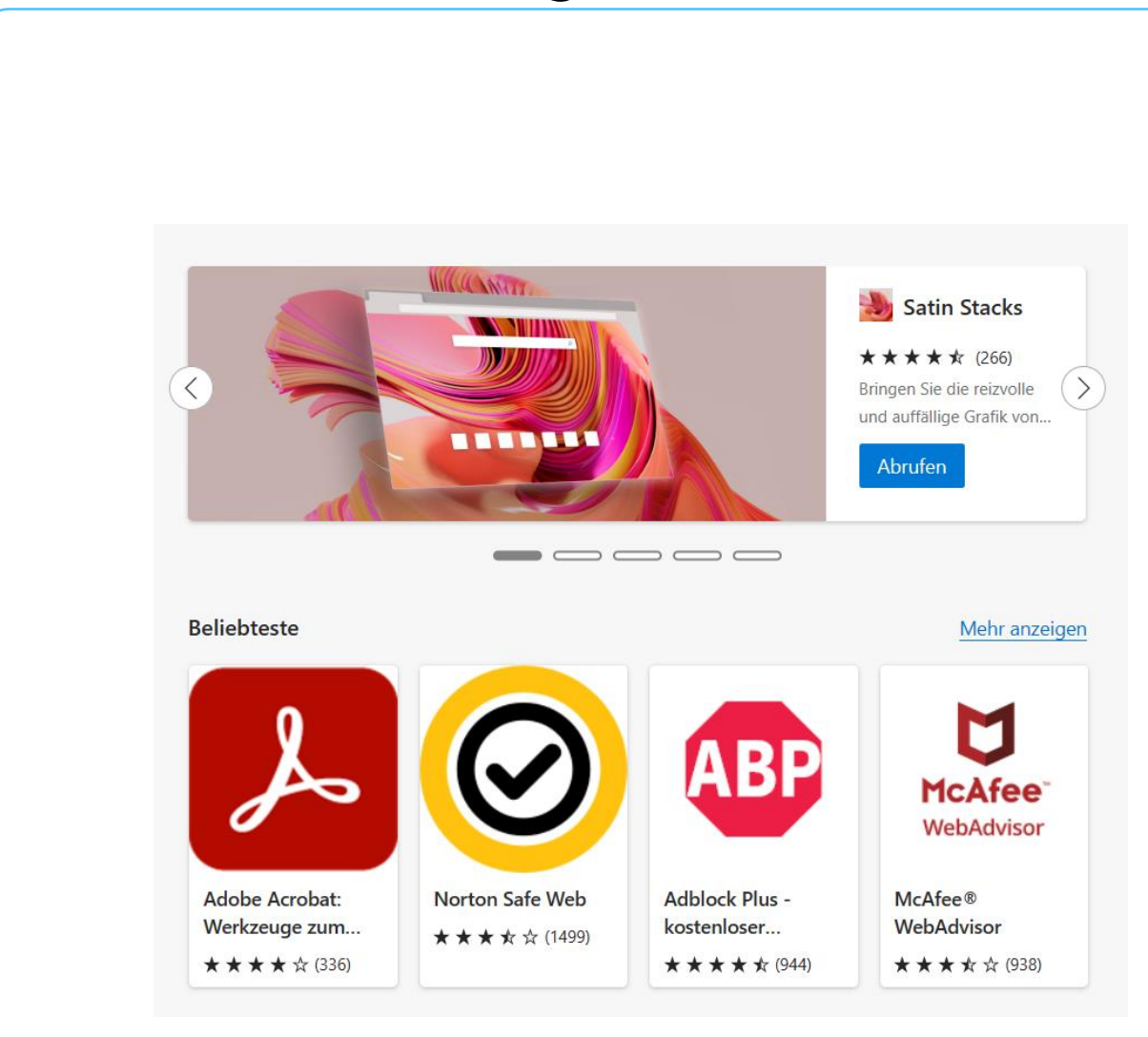

#### <span id="page-7-0"></span>Funktionserweiterungen in Microsoft Edge

Einer der Kernpunkte der Modernisierung, die Microsoft mit Edge erreicht hat, ist die Erweiterung seines Funktionsumfangs durch so genannte Erweiterungen. Das sind Plugins, die in Edge installiert werden und dem Browser weitere Funktionen hinzufügen. Üblicherweise findet Ihr diese zentral bei Microsoft selbst, allerdings könnt Ihr über einen kleinen Trick erreichen, dass auch Erweiterungen von Fremdanbietern installiert werden können.

 $\Box$ 

#### <span id="page-8-0"></span>**Verwalten von Erweiterungen in Edge**

Die Erweiterungen für Edge bekommt Ihr auf verschiedene Weisen. Früher waren die Add-Ons für den Browser Teil des Windows Stores, in den neueren Versionen erreicht Ihr den Add-On-Store direkt in Edge:

• Klickt in Edge oben rechts auf die drei Punkte, dann wählt

#### **Erweiterungen** aus.

• Edge zeigt Euch nun eine Liste von Erweiterungen, installiert sind.

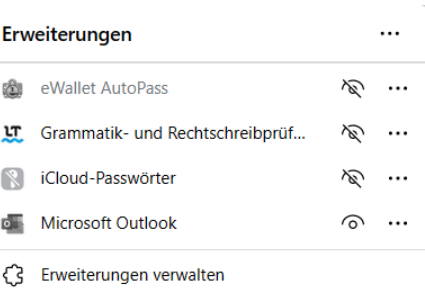

- Klickt auf das Symbol mit dem Auge, um die Anzeige der
- Microsoft Edge-Add-Ons öffnen

Erweiterung in der Symbolleiste von Edge zu aktivieren bzw. deaktivieren.

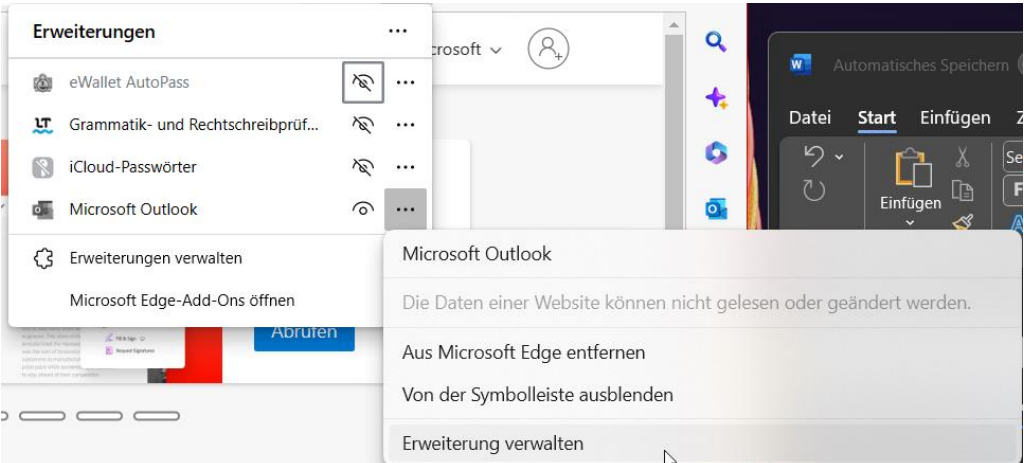

• Um ein spezielles Add-On aus der Liste zu deaktivieren oder dessen Funktionsweise zu ändern, klickt auf die drei Punkte neben dem Add-On und dann auf **Erweiterung verwalten** bzw. **Aus Microsoft Edge entfernen**.

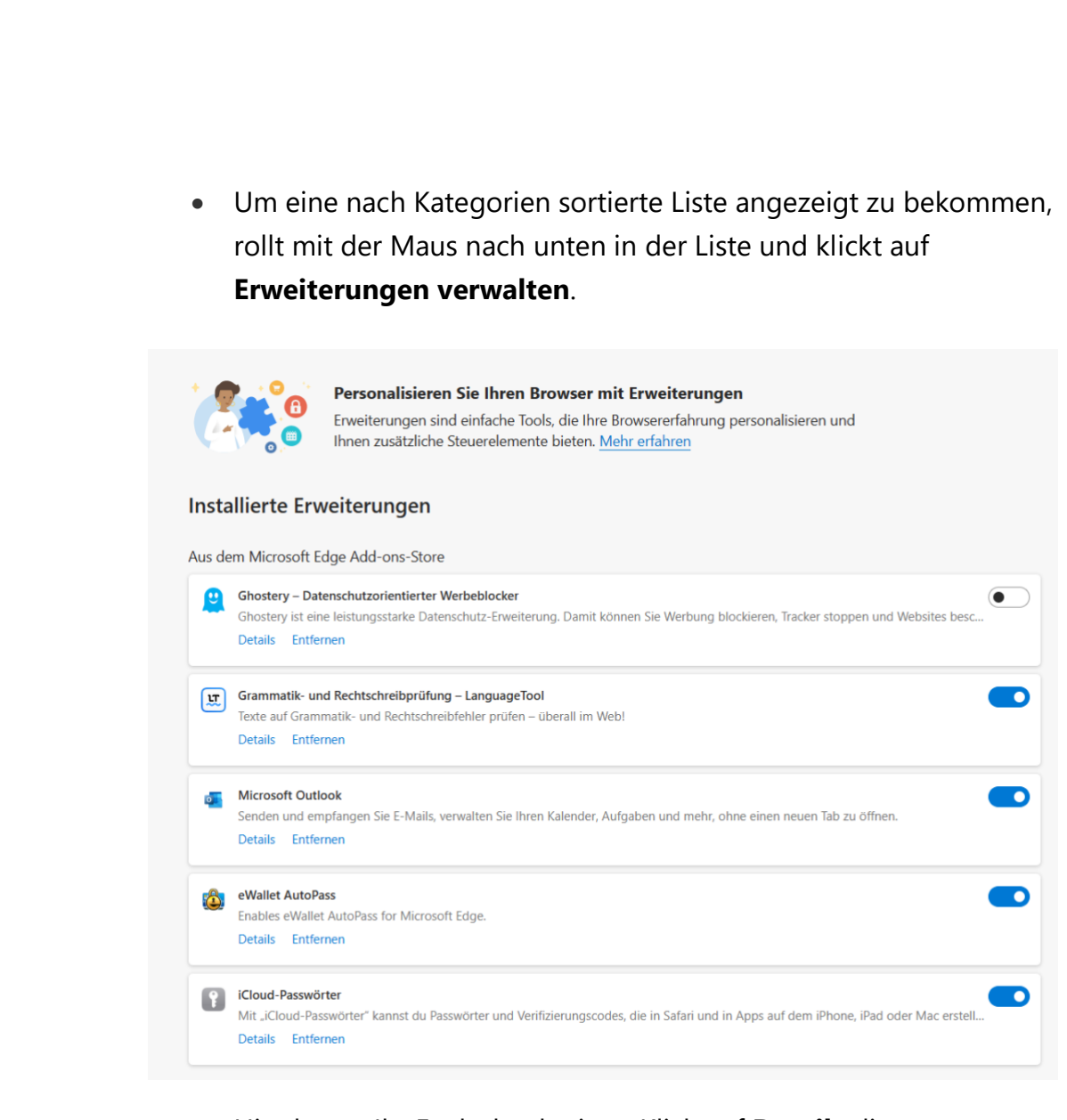

• Hier könnt Ihr Euch durch einen Klick auf **Details** die Informationen zu einem Plugin anschauen, es **Entfernen** oder es durch Deaktivieren des Schalters ausschalten.

#### <span id="page-9-0"></span>**Hinzufügen von Add-Ons in Edge**

Edge ist ein zentraler Bestandteil von Windows, und gleichzeitig auch eine App mit hohen Sicherheitsanforderungen und -risiken. Aus diesem Grund sind die Add-Ons normalerweise auch stark in der Kontrolle von Microsoft selbst. In früheren Windows-Versionen im Microsoft Store, in den neueren Versionen von Windows 11 aber nicht mehr. Microsoft hat

Edge auf alle möglichen Betriebssystem-Plattformen ausgerollt, das war der Grund, dass der Add-On-Store jetzt in Edge selbst verfügbar ist:

Entdecken Sie neue Erweiterungen

Erweiterungen für Microsoft Edge abrufen

Sie finden nicht, was Sie suchen? Sie können auch Erweiterungen aus Chrome Web Store abrufen.

- Klickt in Edge oben rechts auf die drei Punkte, dann wählt **Erweiterungen** aus und klickt auf **Erweiterungen verwalten**.
- Klickt auf **Erweiterungen für Microsoft Edge** abrufen, um den
	- internen Add-On-Store aufzurufen.
- Da Edge auf Google Chromium basiert, das auch die Basis für deren eigenen Chrome-Browser ist, könnt Ihr auch die Erweiterungen aus dem **Chrome Web Store abrufen**.

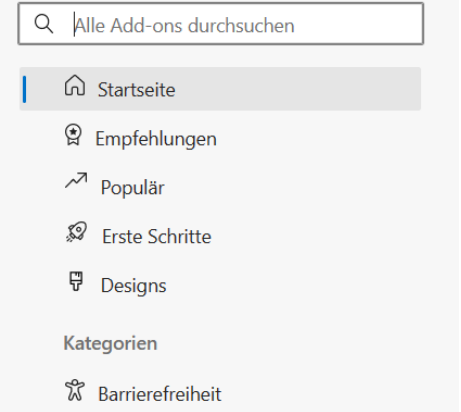

• Auf der linken Seite könnt Ihr im Suchfeld nach Erweiterungen suchen oder die Kategorien darunter anklicken und in den angebotenen Erweiterungen nach der gewünschten suchen. Beispielsweise nach einem Adblocker.

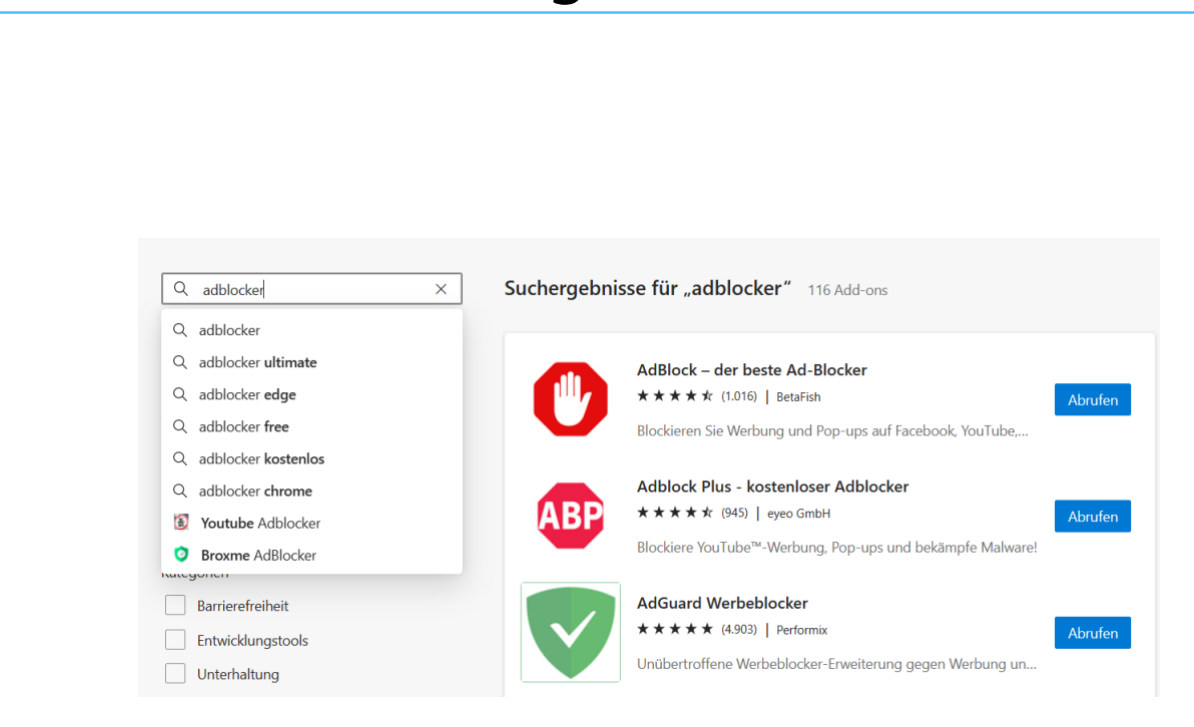

- Sucht Euch in der Liste die Erweiterung heraus, die für Euch sinnvoll erscheint, dann klickt auf **Abrufen**.
- Folgt dann den Anweisungen auf dem Bildschirm, um durch die Installation geführt zu werden.
- Nach erfolgreichem Abschluss der Installation könnt Ihr die Funktion der Erweiterung wie oben beschrieben anpassen.

#### <span id="page-11-0"></span>**Installieren von Erweiterungen aus Fremdquellen**

Sie können jetzt Erweiterungen aus dem Chrome Web Store zu Microsoft Edge hinzufügen.

Der Add-On-Store hat den Vorteil, dass alle Inhalte darin auf Herz und Nieren geprüft sind. Die Wahrscheinlichkeit, dass ein Inhalt Schadsoftware enthält, geht gegen null. Allerdings ist der Prozess der Prüfung und des Einstellens in den Store für den Entwickler zeitaufwändig. Es kann passieren, dass der Anbieter einer Nischenanwendung eine eigene Edge-Erweiterung bietet, die nicht über den Store bezogen werden kann.

Erweiterungen aus anderen Stores zulassen

 $\mathbf{L}$ 

- Wenn Ihr auf einer Webseite (beispielsweise auf dem Chromium Web Store) abrufen wollt, dann bekommt Ihr ein Banner in Edge angezeigt.
- Klickt darin auf **Erweiterungen aus anderen Stores zulassen**.

Wenn das Banner nicht angezeigt wird oder Ihr eine Erweiterung nur als Datei herunterladen könnt, dann erscheint das auf den ersten Blick als Problem, lässt sich aber mit wenigen Klicks lösen. Aktiviert in Edge die Möglichkeit der Verwendung von beliebigen Erweiterungen von Fremdanbietern:

- In der linken Spalte findet Ihr zwei Schalter.
- Aktiviert **Lassen Sie Erweiterungen aus anderen Stores zu.** Das

Entwicklermodus

Lassen Sie Erweiterungen aus anderen Stores zu. Mehr erfahren ▬

hat dieselbe Funktion wie das Banner. Hier könnt Ihr die per Banner gegebene Freigabe auch wieder aufheben.

- Wenn Ihr eine Erweiterung aus dem Internet ladet und manuell zu Edge hinzufügen wollt, dann aktiviert den **Entwicklermodus**.
- Über den Erweiterungen erscheint jetzt eine neue Symbolleiste, über die Ihr die heruntergeladene Erweiterung durch einen Klick auf **Entpackte Datei laden installieren** könnt.

Installierte Erweiterungen

□ Entpackte Dateien laden □ Erweiterung packen ○ Aktualisieren

• Seid Euch bewusst darüber, dass jede Erweiterung aus fremden Quellen ein potenzielles Sicherheitsproblem sein kann. Überprüft die Quellen, ob diese vertrauenswürdig sind.

#### <span id="page-13-0"></span>**Übersetzen von Webseiten mit Microsoft Edge**

Die Abkehr vom alten Internet Explorer in Windows hat viele Vorteile: Der Nachfolger [Microsoft Edge](https://www.microsoft.com/de-de/edge) ist deutlich modernen, hat einen viel flexibleren technischen Unterbau und damit eine stetig wachsende Zahl von Funktionen. Dazu gehört die Möglichkeit, Webseiten automatisch übersetzen zu lassen.

Das Internet ist ein internationaler Ort, der keine eindeutige und einheitliche Sprache kennt. Auch wenn viele Seiten in Englisch sind, finden sich diverse wichtige Informationen auf lokalen Seiten, die in der

Landessprache der Betreiber sind. Nicht

notwendigerweise eine Sprache, die Ihr auch beherrscht! Edge erkennt das und bietet Euch direkt an, Webseiten in fremden Sprachen zu übersetzen. Dazu zeigt der Browser eine Mitteilung an, sobald eine fremdsprachige Webseite erkannt wird.

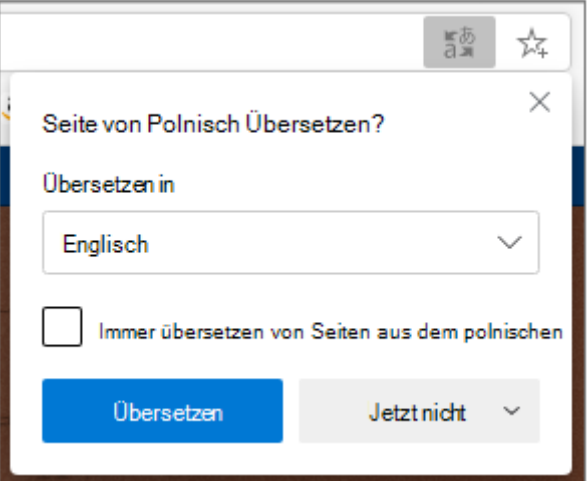

- Unter **Übersetzen in** könnt Ihr die Zielsprache der Übersetzung anzeigen. Alle Textfelder werden dann in diese Sprache übersetzt.
- Wenn Ihr für die Sprache automatisch eine Übersetzung erhalten wollt, ohne Euch durch diesen Dialog klicken zu müssen, dann setzt einen Haken neben **Immer übersetzen**.
- Startet den Übersetzungsvorgang durch einen Klick auf **Übersetzen**.

 $\mathbf{L}$ 

# So geht's leichter | Die besten Add-Ons und Plugins

#### <span id="page-14-0"></span>**Geld sparen: Einkaufsgutscheine über Microsoft Edge**

Immer mehr Menschen kaufen Ihre Sachen im Internet. Wer direkt bezahlt, ist oft selbst schuld: Mit Gutscheinen könnt Ihr oft eine Menge sparen. Die könnt Ihr jetzt direkt über Microsoft Edge aktiveren!

Auch wenn das Internet formal kein Ort zum Handeln ist: Die Konkurrenz ist so groß, dass viele Händler sich auf Preisnachlässe einlassen. Natürlich nicht für den zufälligen (oder absichtlichen) Besucher ihrer Webseiten, sondern über Werbeaktionen. Da finden sich dann Rabattcodes auf einer teilnehmenden Seite, die Euch mit dem Rabatt auf die Händlerseite leiten und bei Kauf dann (meist) eine

Provision kassieren. Die Herausforderung: Die Gutscheine müsst Ihr erst einmal finden.

Natürlich könnt Ihr Drittanbieter-Plugins wie [Honey](https://www.schieb.de/772408/automatische-couponsuche-im-internet) nutzen, es geht aber auch einfacher: Microsoft Edge hat eine eigene Gutscheinsuche integriert.

#### **Dienste**

Microsoft Edge kann Webdienste verwenden, um Ihre Browsererfahrung zu verbessern. Sie können diese jederzeit deaktivieren.

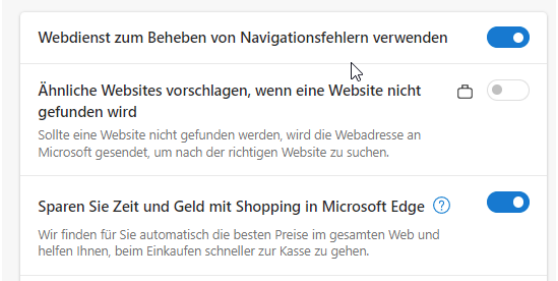

- Dazu klickt in den **Einstellungen** von Edge auf **Datenschutz, Suche und Dienste** und rollt dann ganz nach unten. Unter Dienste schaltet die Funktion **Sparen Sie Zeit und Geld mit Shopping in Microsoft Edge** ein.
- Wenn auf einer Webseite Gutscheincodes verfügbar sind, dann seht Ihr rechts in der Adressleiste ein kleines Preisschild, das mit

einem roten Kreis die Zahl der Gutscheine für die aktuelle Liste anzeigt.

• Klickt darauf, dann zeigt Euch Edge die Gutscheine an. Klicke einen an, dann wird der Code direkt in die Zwischenablage eingefügt und Ihr könnt ihn beim Check-out an der Kasse verwenden.

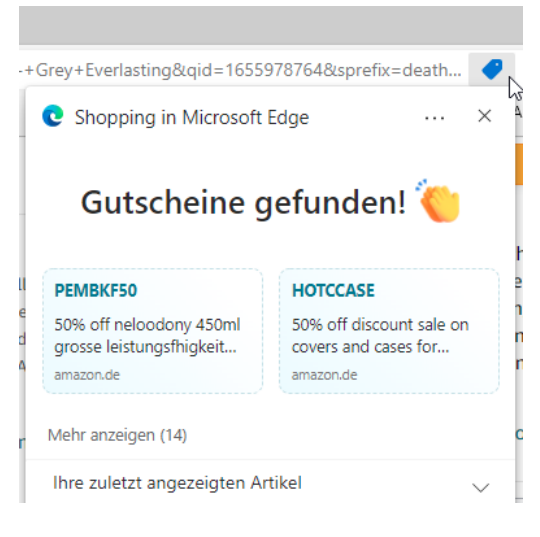

#### <span id="page-15-0"></span>**Die Task-Manager-Erweiterung von Edge**

Bei [Windows](https://www.microsoft.com/de-de/software-download/windows11) kennt Ihr das Problem: Plötzlich wird der PC langsam und bestimmte Apps und Programme hängen. In einem solchen Fall ist der [Task-Manager](https://www.schieb.de/der-task-manager-als-allzweckwerkzeug) das Mittel der Wahl. Bei Webseiten im Browser hilft dieser aber nicht, denn damit könnt Ihr nur Apps und Dienste beenden. Edge komplett zu gezwungen zu beenden ist aber keine Alternative, denn damit verliert Ihr alle Daten aus allen Tabs.

- Diesem Problem begegnet Microsoft mit einem eigenen Task-Manager als Erweiterung für Edge.
- Um diesen zu öffnen, klickt auf die drei Punkte oben rechts im Edge-Fenster, dann auf **Weitere Tools** > **Browser-Task Manager**.

 $\mathsf{L}$ 

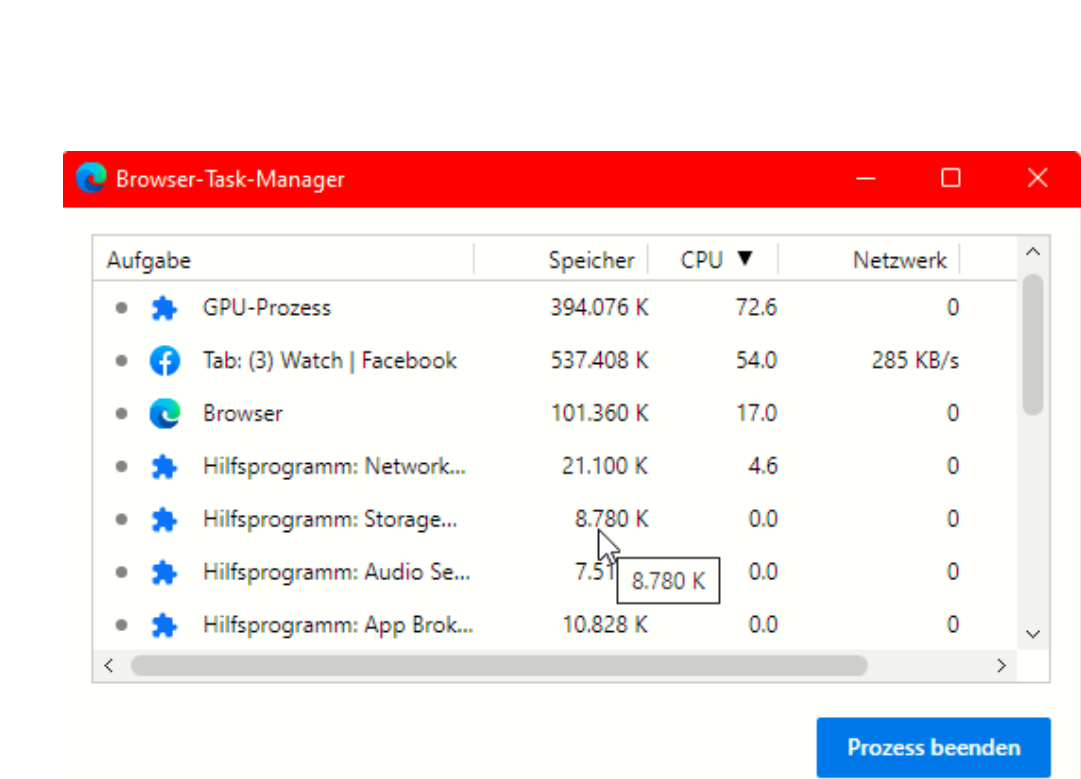

- Der Browser-Task Manager sieht dem großen Bruder von Windows sehr ähnlich. Der Unterschied: Statt Apps seht Ihr darin die einzelnen Tabs und Komponenten von Edge.
- Klickt oben auf die Spaltenbeschriftung **CPU**, um die Prozesse mit der höchsten CPU-Last ganz oben anzuzeigen. Wenn Ihr seht, dass eines der Tabs plötzliche eine sehr hohe Auslastung hat und dazu nicht bedienbar ist, dann klickt darauf und auf **Prozess beenden**.
- Was bei Tabs recht zuverlässig funktioniert, kann bei internen Prozessen allerdings zu einem Komplettabsturz sorgen: Diese solltet Ihr möglichst nicht beenden oder es tatsächlich mit dem Schließen von Edge über Windows selbst versuchen.

#### <span id="page-17-0"></span>Funktionserweiterungen in Chrome

Auch bei Google Chrome könnt Ihr Erweiterungen installieren. Aufgrund der Tatsache, dass Chrome (wie Microsoft Edge) auf der Chromium Engine basiert, findet Ihr die meisten Erweiterungen ebenfalls im Chrome Web Store. Wenn Ihr einmal an einem PC ohne Chrome arbeiten müsst, dann könnt Ihr mit hoher Wahrscheinlichkeit die Erweiterung auch in Edge installieren.

- Klickt in Chrome oben rechts auf die drei Punkte, dann wählt **Einstellungen** aus und klickt auf **Erweiterungen**.
- Chrome zeigt Euch jetzt alle Erweiterungen an.
- Hier könnt Ihr die bestehenden Erweiterungen wie gewohnt aktivieren und deaktivieren und deren Einstellungen ändern, solange sie dies zulassen.
- Klickt auf die drei Striche oben links, dann unten auf **Chrome Web Store öffnen**. Um neue Erweiterungen zu laden. Die Funktionsweise ist dieselbe wie bei Edge.
- Wenn Ihr Erweiterungen aus dem Internet herunterladen wollt, dann aktiviert oben rechts in Chrome den Schalter für den Entwicklermodus.
- Durch einen Klick auf **Entpackte Erweiterung laden** könnt Ihr diese dann in Chrome installieren.

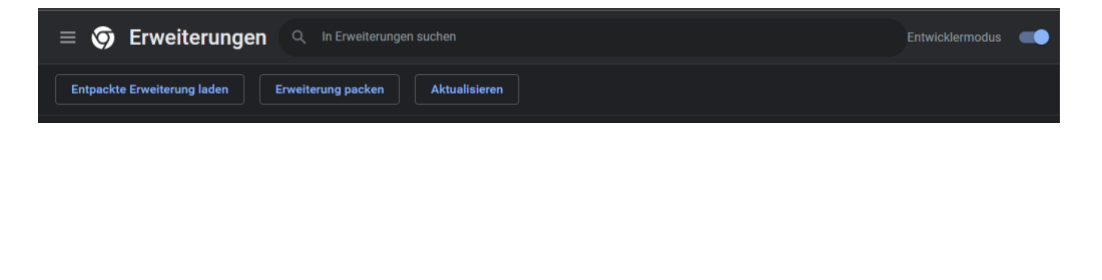

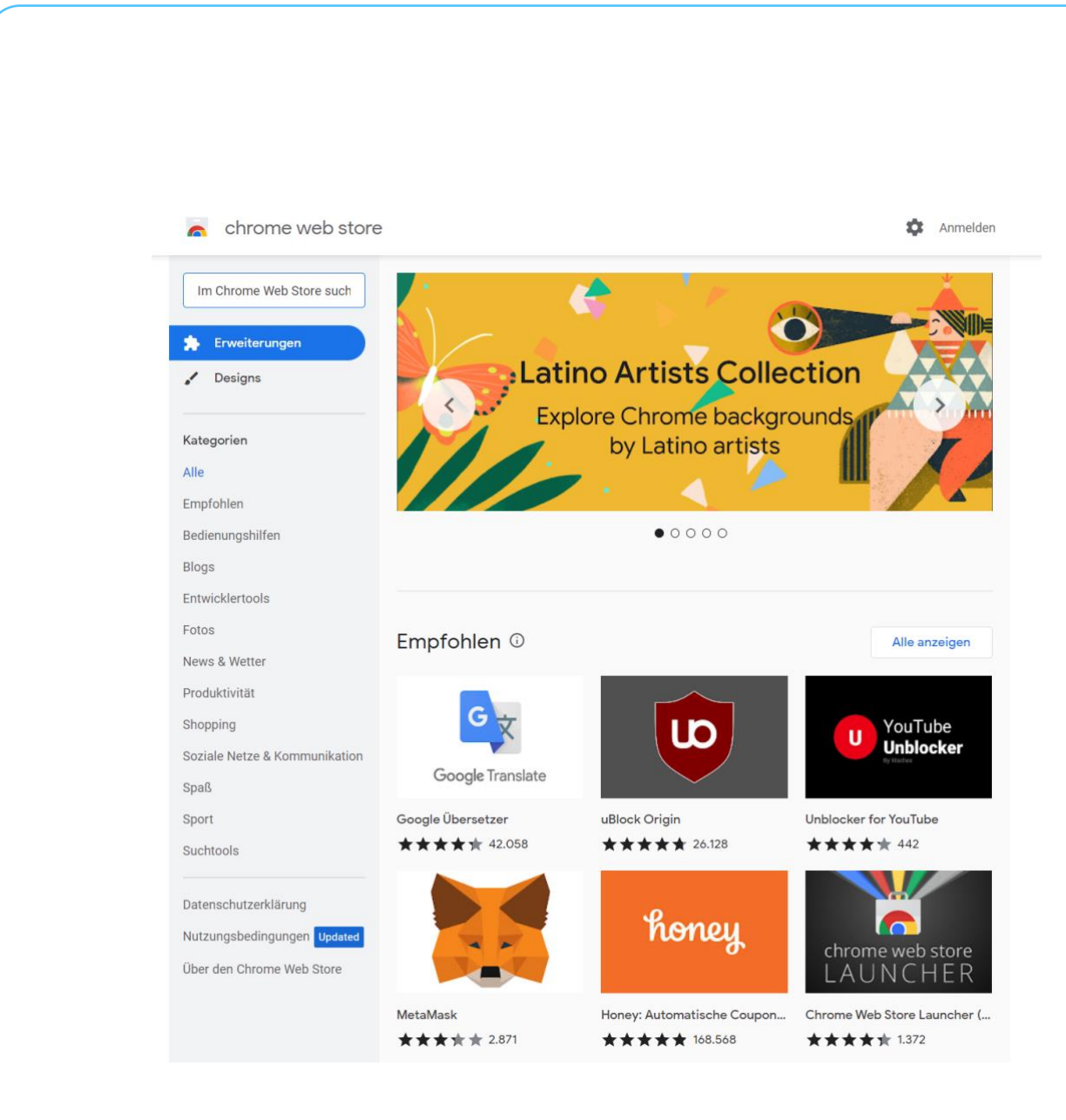

#### <span id="page-18-0"></span>Funktionserweiterungen in Firefox

Firefox nutzt im Gegensatz zu Edge und Chrome nicht die Chromium-Erweiterung und hat aus diesem Grund ganz eigene Erweiterungen. Die findet Ihr im Firefox [Add-On-Store.](https://addons.mozilla.org/de/firefox/) 

- Klickt in Firefox oben rechts auf die drei Striche, dann wählt **Einstellungen** aus und klickt auf **Erweiterungen & Themes**, dann auf **Erweiterungen**.
- Firefox zeigt Euch jetzt alle Erweiterungen an.

 $\Box$ 

• Hier könnt Ihr die bestehenden Erweiterungen wie gewohnt aktivieren und deaktivieren und deren Einstellungen ändern, solange sie dies zulassen.

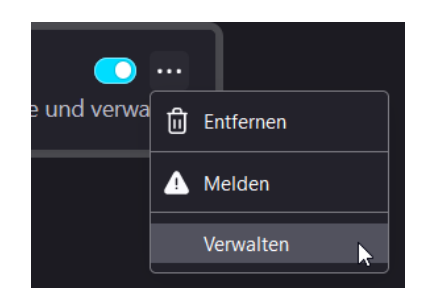

• Wählt aus den angebotenen Erweiterungen aus oder klickt unten auf **Mehr Add-Ons ansehen**, um neue Add-Ons zu installieren. Die Funktionsweise ist dieselbe wie bei Edge und Chrome.

#### <span id="page-19-0"></span>Erweiterungen und Add-Ons – Nicht ohne Risiken

Browser-Erweiterungen sind mächtige Werkzeuge, weil sie Euch viel Arbeit automatisiert abnehmen können. Das führt allerdings auch dazu, dass damit ein Risiko verbunden ist: Sie benötigen und verlangen

Zugriff auch Eure Daten: Die Inhalte der Webseiten, auf denen Ihr surft, die Browseraktivitäten, Inhalte, Cookies und vieles mehr müssen durch die Erweiterungen gelesen werden, damit sie funktionieren können.

**Details** 

Version 15.1.3.37 10. Februar 2023 wurde aktualisiert Verfügbar in 20 Sprachen

Bestimmungen Datenschutzrichtlinien

**Entwickler** Weitere Add-Ons von Adobe Inc.

Kontrolliert vor der Installation die Datenschutzbedingungen des Anbieters, die

findet Ihr im jeweiligen Erweiterungs- und Add-On-Store relativ weit unten in der Beschreibung des **Add-Ons** unter Datenschutz beziehungsweise **Berechtigungen**.

Bei Add-Ons, die nicht aus den offiziellen Stores sein, solltet Ihr vorsichtig sein und Euch sicher sein, dass den Anbieter vertrauenswürdig ist.

 $\mathbf{L}$ 

#### <span id="page-20-0"></span>Die besten Browser-Erweiterungen

#### <span id="page-20-1"></span>**Passwörter vom iPad/iPhone auf Windows synchronisieren**

Den größten Anteil Eurer Surfzeit verbringt Ihr auf Smartphone und Tablet. Folglich habt Ihr da dann auch Eure Passwörter. Das nutzt Euch am PC aber nichts. Es sei denn, Ihr nutzt ein iOS-Gerät und unseren Hack!

iPad und iPhone verwenden - wie der Mac - den iCloud[-Schlüsselbund,](https://www.schieb.de/?s=schlüsselbund&orderby=relevance&order=DESC) um alle vertraulichen Informationen abzulegen. Der ist auf allen Apple-Geräten verfügbar und kann genutzt werden, wenn Ihr mit derselben Apple ID angemeldet seid. Was weniger bekannt ist: [Die iCloud-](https://www.schieb.de/762511/fotos-aus-icloud-auf-den-pc-sichern)[Systemsteuerung](https://www.schieb.de/762511/fotos-aus-icloud-auf-den-pc-sichern) für Windows, die Ihr kostenlos [herunterladen](https://support.apple.com/de-de/HT204283) könnt, ermöglicht über Umwege auch den Zugriff auf die Passwörter im Schlüsselbund.

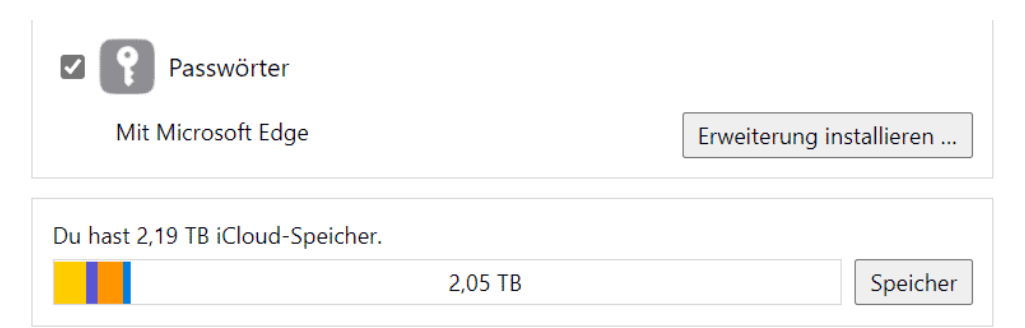

- Nach der Installation wechselt in die **Einstellungen** von iCloud auf dem PC und aktiviert **Passwörter**. Mit diesem Schritt werden die Passwörter erst einmal nur synchronisiert, sehen aber nur in Safari als Browser auf dem PC zur Verfügung.
- Um sie auch im Browser verfügbar zu haben, klickt auf **Erweiterung installieren**.

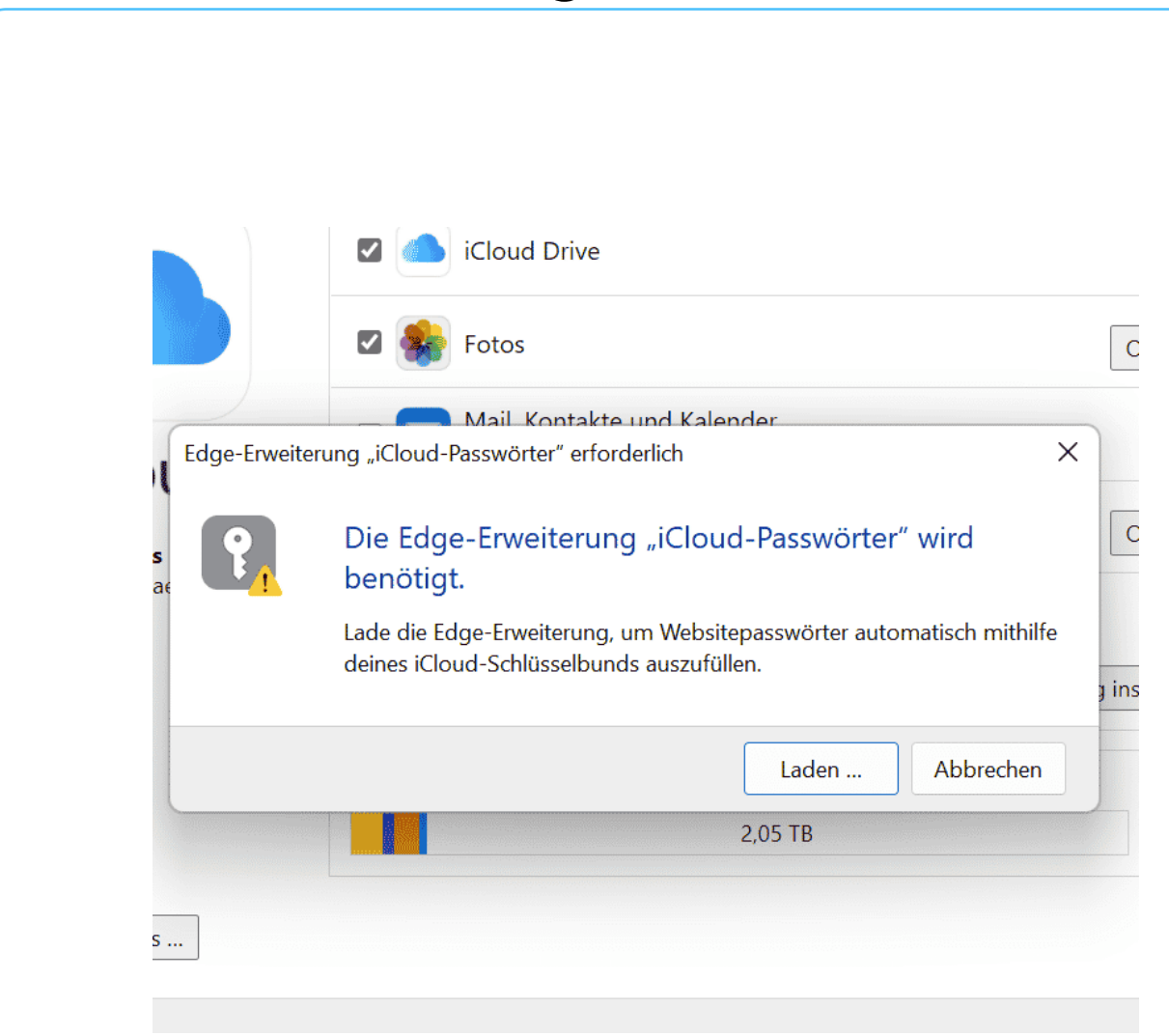

- Der Browser fordert jetzt die Installation der Erweiterung an, bestätigt diese und folgt den Schritten auf dem Bildschirm.
- Wenn Ihr den Browser jetzt startet, dann seht Ihr ein neues Symbol neben der Adressleiste. Klickt mit der Maus auf den **durchgestrichenen Schlüssel**, um die Erweiterung zu aktivieren.

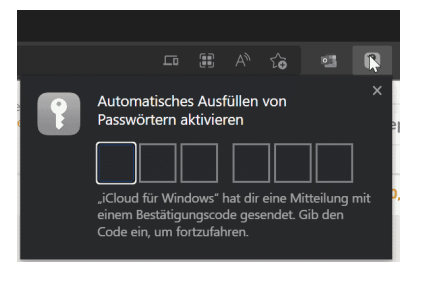

• Ihr müsst jetzt einmal mit einem Eurer iOS-Geräte den Bestätigungscode lesen und in das Fenster im Browser eingeben, um den Zugriff auf die Passwörter zu gestatten. Danach habt Ihr

Eure iPhone/iPad-Passwörter stets aktuell unter Windows zur Verfügung!

#### <span id="page-22-0"></span>**Übersetzer-App deluxe: DeepL**

Wenn Ihr in einem fremden Land unterwegs seid und dort Schilder oder Speisekarten lesen wollt oder Euch unterhalten müsst, dann kann die Sprachbarriere nerven. [DeepL](http://www.deepl.com/) ist auch als Erweiterung für den Browser verfügbar!

Die qualitativ mit Abstand beste Übersetzungsmaschine ist nach Meinung vieler Benutzer [DeepL,](http://www.deepl.com/) weil sie Text am natürlichsten übersetzt. Dazu gibt es mittlerweile auch eine Smartphone-App, aber Ihr könnt auch weiterhin die DeepL-Seite mit dem Browser des Smartphones aufrufen.

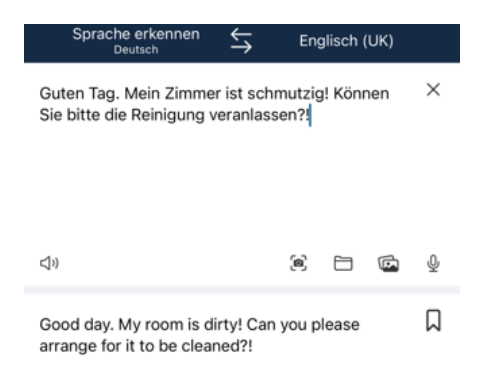

- Im Standard erkennt DeepL immer die Ausgangssprache anhand Eures eingegebenen Textes. Wenn das eine andere sein soll, dann tippt auf **Sprache erkennen** und wählt manuell die Ausgangssprache aus.
- Für die Zielsprache tippt auf die rechte Überschrift und tippt in der Liste der angegebenen Sprachen die an, in die der Text übersetzt werden soll. Gegebenenfalls findet Ihr auf der Webseite einige weitere Sprachen, die (noch) nicht in der App sind.
- Statt Text einzugeben, könnt Ihr auch das Scanner-Symbol im Eingabefeld einklicken. DeepL startet dann (nach einmaliger Freigabe) die Kamera Eures Smartphones, scannt den Text auf einem Schild oder Dokument und wandelt diesen in Text um.

- Über das Mikrofon könnt Ihr den zu übersetzenden Text einsprechen, statt dazu die Tastatur zu verwenden.
- Die Übersetzung findet Ihr dann im unteren Fenster. Durch ein Tippen auf das Symbol für die Zwischenablage könnt Ihr diesen dann in eine Mail oder einen Post einfügen.

Wenn Ihr DeepL direkt im Browser nutzen wollt, dann könnt Ihr [hier](https://www.deepl.com/edge-extension) die Erweiterung für Edge und [hier](https://www.deepl.com/chrome-extension) die für Chrome herunterladen. Alternativ findet Ihr sie auch im Add-On-Store und im Chrome Web Store.

- Ladet die Erweiterung herunter und folgt den Anweisungen auf dem Bildschirm zur Installation. ankommen
- Die Konfiguration könnt Ihr wie oben beschrieben über die drei Punkte in **Edge/Chrome** > **Erweiterungen** vornehmen.

Ausgewählten Text übersetzen Kurzmitteilungen sind auch heut wegzudenken. WhatsApp und an verdrängt. Die hat aber ihre ganz

- Markiert nun Text auf der Webseite, dann erscheint ein DeepL-Symbol an diesem Text. Klickt darauf, um ihn zu übersetzen.
- Die Übersetzungseinstellungen könnt Ihr auch durch einen Klick auf das Zahnrad verändern.

#### <span id="page-23-0"></span>**Automatische Couponsuche im Internet**

Wenn Ihr im Internet einkauft, dann findet Ihr beim Bezahlvorgang meist ein Eingabefeld, in dem Ihr einen Coupon-Code hinterlegen könnt. Der dient dazu, die Einkauf billiger zu machen. Ob nun am [Cyber](https://de.wikipedia.org/wiki/Cyber_Monday)  [Monday](https://de.wikipedia.org/wiki/Cyber_Monday) oder [Black Friday,](https://de.wikipedia.org/wiki/Black_Friday) zu Ostern oder Weihnachten, billiger ist

besser. Wir zeigen Euch, wie Ihr die Suche nach Gutscheinen per Browser-Erweiterung automatisieren könnt!

- Es gibt wenig Ärgerlicheres als einen Kauf, bei dem Ihr viel zu
- spät feststellt, dass Ihr ihn günstiger hättet abschließen können. Das ist meist dann der Fall, wenn ein Rabattcode irgendwo angeboten wird, Ihr ihn aber nicht gesehen haben.

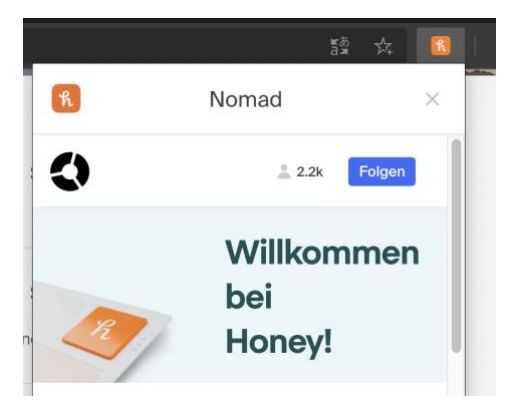

• Dazu gibt es aber eine Browser-Erweiterung namens

> [Honey.](https://www.joinhoney.com/de) Die Seite erkennt Euren Browser und bietet direkt die richtige Version der Erweiterung an.

- Nach der Installation und der einmaligen Anmeldung habt Ihr in der Symbolleiste Eures Browsers ein neues Symbol, das orange wird, wenn Gutscheine für die Seite gefunden wurden. Diese könnt Ihr dann automatisch in das entsprechende Feld im Warenkorb einfügen lassen.
- Honey gehört zur PayPal-Familie und garantiert, dass keinerlei Kundendaten verkauft werden. Der Dienst finanziert sich dadurch, dass Honey Provisionen für jeden Kauf, der unter Beteiligung der Software abgeschlossen wurde, kassiert.

#### <span id="page-24-0"></span>**Bilder in Facebook direkt vom Handy laden**

Kennt Ihr die Situation? Ihr schreibt bequem am PC einen [Facebook-](https://www.schieb.de/?s=facebook)Beitrag und möchtet ein Bild einfügen. Das aber ist auf dem Smartphone. Schickt Ihr Euch das dann selbst per E-Mail? Unnötig, das geht einfacher!

Das Schreiben von Facebook-Beiträgen ist auf verschiedene Arten möglich: Auf dem Smartphone oder Tablet habt Ihr die [Facebook-App,](https://play.google.com/store/apps/details?id=com.facebook.katana&hl=de&gl=US) auf dem PC oder Mac die Facebook-Webseite. Beide Varianten haben

ihre Vor- und Nachteile: Auf dem Smartphone könnt Ihr schnell nebenbei einen Beitrag schreiben und habt Eure Fotos und die Kamera direkt zur Verfügung, müsst Euch aber mit der kleinen Tastatur begnügen. Auf dem PC lockt die große Tastatur, mit der Ihr

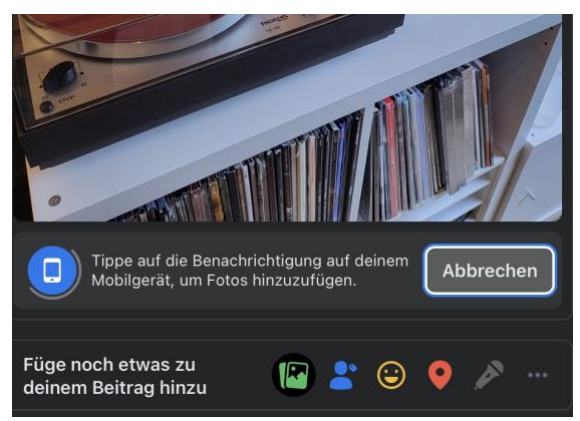

meist schneller und sicherer Text tippt. Ihr müsst aber zuhause sein und bei Bedarf dann irgendwie an Eure Bilder kommen. Das letztgenannte Problem hat Facebook über ein internes Plugin jetzt allerdings elegant gelöst!

- Wenn Ihr einen Beitrag auf der Webseite schreibt und auf das Foto-Symbol tippt, klickt neben **Füge Fotos direkt von deinem Mobilgerät hinzu** auf **Hinzufügen**.
- Auf all Euren Geräten, auf denen die Facebook-App installiert ist, wird Euch jetzt eine Meldung angezeigt, dass Ihr von diesem Gerät Bilder hinzufügen können.
- Tippen Sie darauf, wählen Sie das Bild aus und tippen Sie auf **OK**. Das Bild wird dann automatisch in den Post auf dem PC/Mac übertragen. Ohne, dass Sie es manuell vom Smartphone versenden müssen!

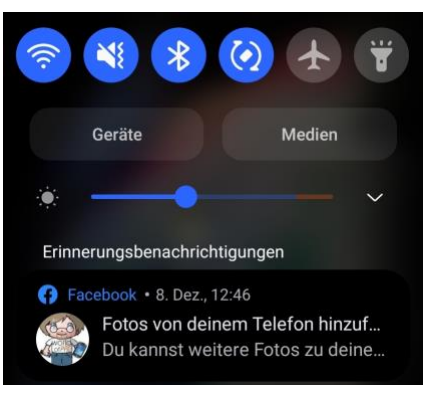

 $\mathbf{L}$ 

#### <span id="page-26-0"></span>**Cookie-Banner automatisch wegklicken per Erweiterung**

Cookie-Banner sind Fluch und Segen zugleich. Einerseits sollen sie Euch vor ungewollter Nachverfolgung schützen. Auf der anderen bedeuten sie eine Menge zusätzlicher Klicks und kosten Zeit. Wenn Ihr Euch diese Zeit ersparen wollen, dann hilft ein kleines Tool.

Nicht erst seit dem am 1. Dezember 2021 in Kraft getretenen [Telekommunikation-Telemedien-Datenschutzgesetz \(TTDSG\)](https://www.datenschutzkanzlei.de/neue-cookie-regelung-ueberblick-zum-entwurf-des-ttdsg/) findet Ihr auf allen rechtskonformen Webseiten beim ersten Besuch ein [Cookie-](https://www.schieb.de/?s=cookie)[Banner](https://www.schieb.de/?s=cookie). Erst, wenn Ihr die entsprechenden Einstellungen gemacht und bestätigt habt, könnt Ihr die Webseite nutzen. Vielen Anwendern ist dies wichtig: Über Cookies können die Anbieter einige Informationen über Euch sammeln. Informationen, die Euch gehören und über die Ihr selber bestimmen solltet.

Dann gibt es aber auch die Anwender, die sowieso alle Cookies akzeptieren und sich darüber ärgern, dass sie immer wieder klicken müssen. Für die ist die Browsererweiterung [I don´t care about Cookies](https://www.i-dont-care-about-cookies.eu/) etwas.

#### **WHY DO YOU NEED IT?**

Due to EU regulations and increased awareness of online privacy, every website must get user's permission before installing tracking cookies. If<br>you surf anonymously or if you delete cookies automatically every time you cl

This browser extension removes cookie warnings from almost all websites and saves you thousands of unnecessary clicks!

In most cases, it just blocks or hides cookie related pop-ups. When it's needed for the website to work properly, it will automatically accept the cookie policy for you (sometimes it will accept all and sometimes only nece

.<br>Please educate yourself about cookie related privacy issues and ways to protect yourself and your data. For example, you can block 3rd party<br>cookies, install ad blocking extensions and then block tracking tools, delete b  $_{\text{atr}}$ 

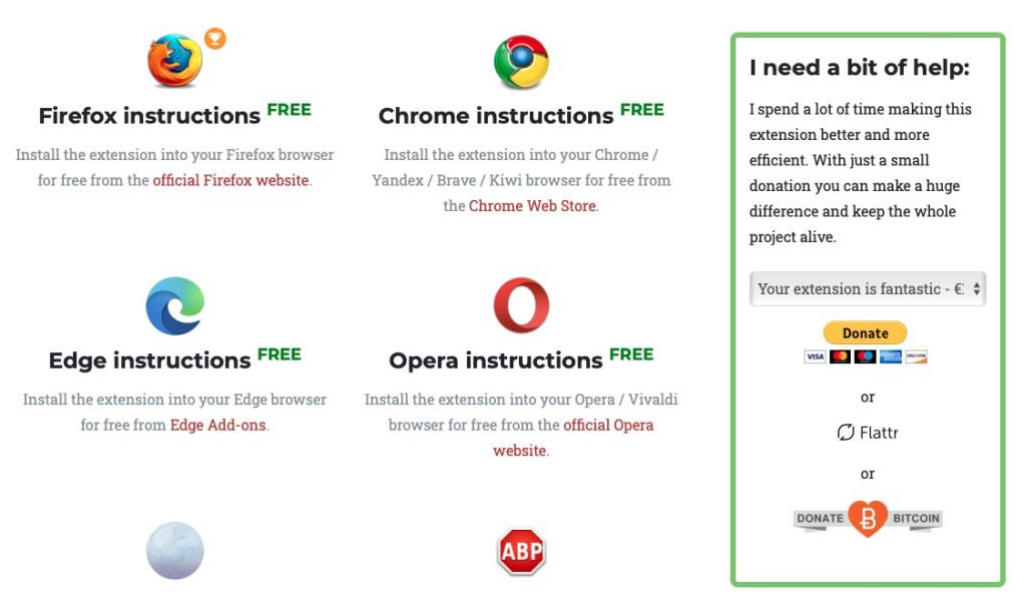

- Die existiert für Firefox, Chrome, Edge und Opera. Wenn Ihr Safari verwendet, dann könnt Ihr sie zwar nicht direkt in den Browser installieren, aber in [Adblock](https://adblockplus.org/de/) integrieren und damit genauso effektiv verwenden.
- Nach der Installation entscheidet die Erweiterung im Hintergrund eigenständig, wie sie die Cookie-Meldungen schließen kann. 3
- Je nach Webseite blockiert sie das PopUp, akzeptiert die nötigen oder alle Cookies.
- Ihr haben damit keine Kontrolle mehr darüber, welche Cookies gesetzt werden. Wenn Ihr aber im Normalfall ohnehin immer auf

 $\mathsf{L}$ 

**Akzeptieren** klickt, dann ist das Ergebnis dasselbe, der Aufwand aber deutlich geringer.

#### <span id="page-28-0"></span>**Kontrolle über Cookies: Cookie AutoDelete**

Wie auch immer Ihr mit dem Cookie-Banner umgeht: Cookies sind oft unvermeidlich für den stabilen Betrieb einer Webseite. Ihr müsst sie also manchmal akzeptieren, wenn Ihr die Informationen oder Dienste, die dort angeboten werden sollen, nutzen wollt. Gerade, wenn das nur einmalige Besuche sind, dann bleiben die Cookies aber trotzdem auf Eurem PC gespeichert. Das Löschen ist auf manuellem Wege im Browser aufwändig, aber auch hierfür gibt es eine Erweiterung. [Cookie-Auto](https://github.com/Cookie-AutoDelete/Cookie-AutoDelete)  [Delete.](https://github.com/Cookie-AutoDelete/Cookie-AutoDelete)

#### **CAD-Einstellungen**

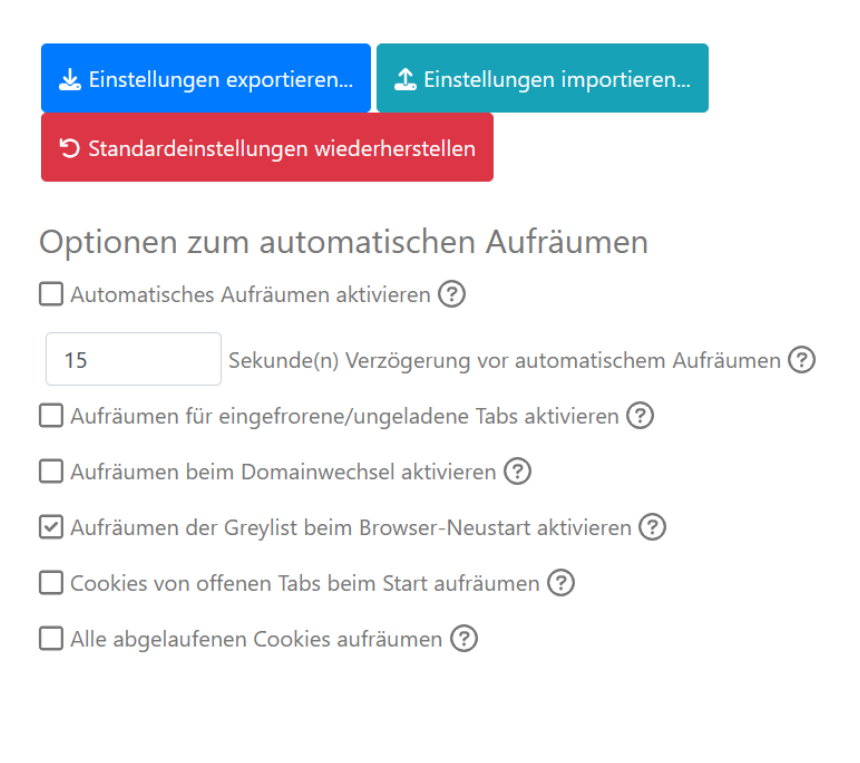

- Ladet die Erweiterung (Für Edge, Chrome, Firefox) über den Browser herunter und installiert sie.
- Das Löschen von Cookies hat nicht unerhebliche Auswirkungen auf die Nutzung einer Webseite. Beispielsweise müsst Ihr dann Eure Anmeldedaten neu eingeben, Präferenzen und Einstellungen neu machen, im schlimmsten Fall nicht wenig Aufwand. Aus dem Grund löscht die Erweiterung Daten erst nach Eurer Freigabe.
- Klickt auf das Symbol der Erweiterung in der Symbolleiste des Browsers. Hier bedarf es in der ersten Zeit einiger manueller Aufwände: Klickt auf **+Greylist**, wenn die Cookies der Seite beim Beenden des Browsers gelöscht werden sollen, auf **+Whitelist**, wenn Cookies der Seite akzeptiert werden sollen (und vor der automatischen Löschung ausgenommen sind).
- Wenn Ihr die Cookies löschen wollt, dann klickt auf **Aufräumen**. Die Erweiterung löscht alle Cookies außer denen, die in der Whitelist sind.
- Keine Sorge: Wenn Ihr versehentlich zu viele Cookies gelöscht habt, dann könnt Ihr durch einen Klick auf das **Rückgängig-Symbol** die Cookies wieder herstellen.

13.2.2023, 17:43:34 MEZ - Einige Website-Daten, einschließlich 1861 Cookie(s), von 575 Domain(s) gelöscht, einschließlich: mspoweruser.com, stellarinfo.com, worldofppc365my.sharepoint.com, mashable.com, google.de ...

り

#### <span id="page-30-0"></span>**Microsoft Outlook als Erweiterung im Browser**

Wenn Ihr intensiv an Eurem PC arbeitet, dann ist jeder unnötige Klick ein Klick zu viel. Einen guten Teil Eurer Zeit verbringt Ihr im Browser. Wenn Ihr dann auf Eure E-Mails zugreifen sollt, dann müsst Ihr immer wieder erneut den Webmailer aufrufen oder in [Outlook](https://www.outlook.com/) als App wechseln. Wenn Ihr ein Microsoft-E-Mail-Konto wie [Outlook.com](https://www.outlook.com/) oder Microsoft[/Office 365](https://www.office365.com/) verwendet, dann geht das viel einfacher!

- Dafür gibt es nämlich eine Browsererweiterung, die Outlook in den Browser integriert.
- Ladet Euch diese kostenlos [hier](https://microsoftedge.microsoft.com/addons/detail/microsoft-outlook/kkpalkknhlklpbflpcpkepmmbnmfailf?hl=en-US) herunter. Bestätigt dann die Berechtigungen, die die Erweiterung benötigt:

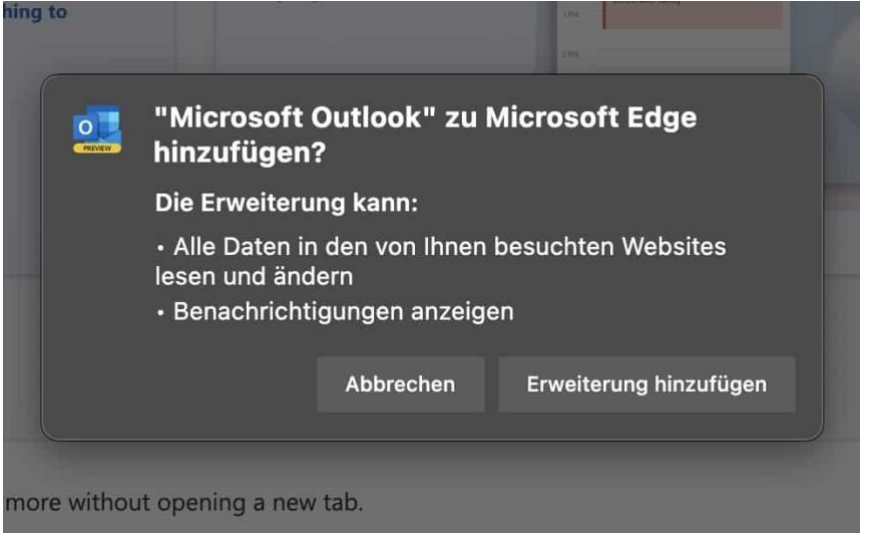

- Nach erfolgreicher Installation habt Ihr in der Symbolleiste des Browsers ein zusätzliches Symbol für Outlook zur Verfügung.
- Wenn Ihr das erste Mal darauf klickt, dann müsst Ihr Euch mit dem E-Mail-Konto anmelden, das Ihr verwenden wollt. Leider geht das immer nur mit einem Konto gleichzeitig!

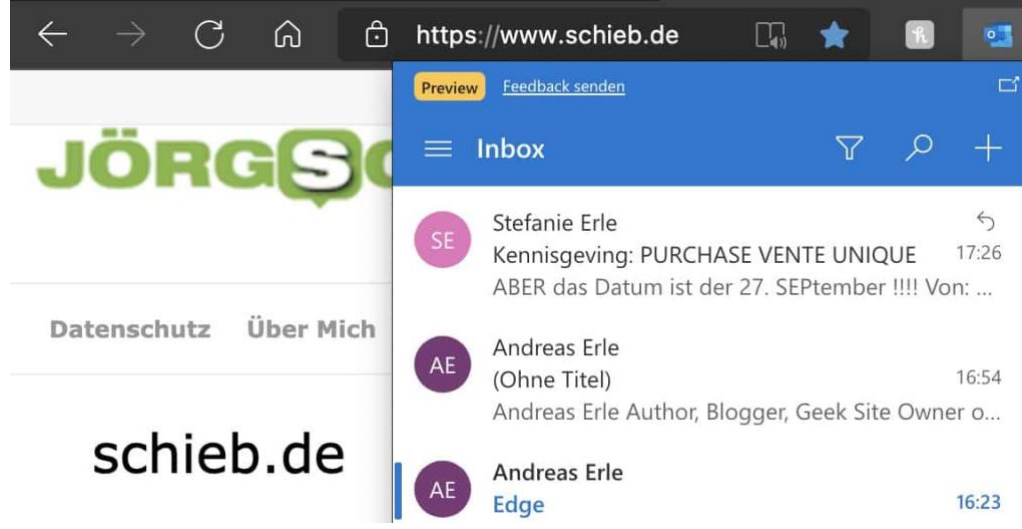

• Nach dieser ersten Einrichtung könnt Ihr dann mit einem Klick auf das Symbol den Posteingang öffnen, Mails anklicken und lesen und sogar darauf antworten. All das, ohne die aktuelle Webseite zu schließen oder zu verlassen!

#### <span id="page-31-0"></span>**Rechtschreibfehler bei Online-Artikel erkennen und beheben**

Kennt Ihr das? Ihr schreibt einen Artikel für Euer Blog, eine Webseite oder in einem Forum. So genau Ihr auch nochmal darüber lest, kurz nach Veröffentlichung bekommt Ihr den mehr oder minder wohlmeinenden Hinweis, dass Ihr einen Rechtschreibfehler übersehen haben. "Kannst Du das nicht noch mal durchlesen?!" heißt es dann schnell. Lasst Euch Sie sich dabei helfen!

• Zu Eurer Beruhigung: Ihr könnt so oft und so genau über den Text gehen, wie Ihr wollt, es werden Euch trotzdem Fehler entgehen. Einfach deshalb, weil Ihr den Text kennt und nicht mehr genau lest, sondern Euer Gehirn schon im Vorfeld erkennt, was da stehen sollte, nicht, was da tatsächlich steht.

- Wenn Ihr nun keinen menschlichen Helfer in der Nähe habt, der Euch ein unvoreingenommenes Auge leiht, dann ist vielleicht der Online-Service [LanguageTool.org](https://languagetool.org/de/) etwas für Euch.
- Klickt auf der Startseite auf **Apps & Add-Ons** und wählt den Browser aus, für den Ihr die Erweiterung herunterladen wollt.
- Ladet die Erweiterung herunter und installiert sie entsprechend den Anweisungen auf dem Bildschirm.
- Wann immer Ihr Text in ein Eingabefeld eingebt, zeigt Euch die Erweiterung darin direkt die Fehler an.

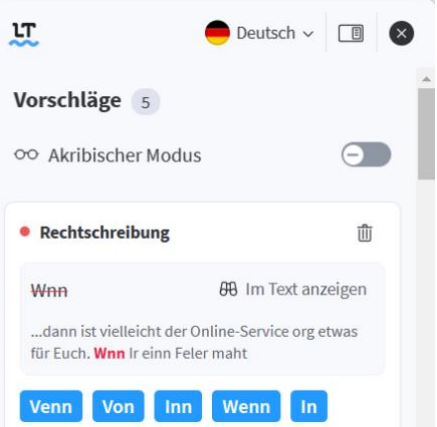

- Wählt die richtige Schreibweise durch einen Klick aus den Vorschlägen aus oder akzeptiert die Schreibweise, indem Ihr auf die kleine Mülltonne neben dem, Vorschlag klickt.
- Wenn ein richtig geschriebenes Wort als Fehler erkannt wurde, beispielsweise, weil es speziell und damit nicht bekannt war, könnt Ihr es durch einen Klick auf **Zum Wörterbuch hinzufügen** bekannt machen.

#### <span id="page-32-0"></span>**uBlock Origin: Ressourcenschonender Werbeblocker**

Pop-Ups und Werbeeinblendungen sind eines der größten Ärgernisse im Internet. Sie stören Euch, lenken Euch von wichtigeren Aufgaben ab, und die Inhalte sind meist sowieso nicht wirklich relevant. Diese Störenfriede auszublenden, ist kein Problem: Dafür gibt es die sogenannten Pop-up-Blocker. Die haben aber einen entscheidenden

#### Nachteil: Die verbrauchen eine Menge an Ressourcen auf Eurem PC. Nicht so [uBlock Origin:](https://ublockorigin.com/) Ġ Einstellungen Filterlisten Meine Filter Meine Regeln Unterstützung Über Ausnahmeregeln Diatzhalter für blockierte Elemente ausblenden Anzahl der blockierten Anfragen auf dem Symbol anzeigen Kontextmenü verwenden, falls verfügbar Unterstützung für Speicherung in der Cloud aktivieren Privatsphäre √ Prefetching (Vorabrufen von Webseiten) deaktivieren (um jede Verbindung für blockierte Netzwerkanfragen zu verhindern) + Hyperlink-Überwachung deaktivieren □ CSP-Berichte blockieren ● □ Kanonische Namen auflösen ( Erscheinungsbild Farbschema Auto v Benutzerdefinierte Akzentfarbe Modus für Farbenblinde Tooltips deaktivieren

- Ladet die Erweiterung aus dem Chrome Web Store oder dem Firefox Add-On-Store herunter und installiert sie in Euren Browser.
- Im Standard blockiert die Erweiterung eine Vielzahl von Ad- und Malware und verwendet dazu verschiedene Listen. Wenn Ihr das Anpassen wollt, dann wechselt in die Einstellungen der Erweiterung.
- Unter Filterlisten könnt Ihr eine Vielzahl von Filterlisten aktiveren (und auch vorher aktivierte deaktivieren). Je mehr Filter Ihr anwendet, desto weniger Müll bekommt Ihr zu sehen.
- Mit zunehmender Zahl von Filtern aber wird auch die Prozessorlast immer höher, das kann das Surfen wiederum verlangsamen.

 $\mathbf{L}$ 

#### <span id="page-34-0"></span>**Captchas automatisch auflösen: Buster**

Das Internet ist voll von Menschen, die Funktionen für ihre eigenen, unerfreulichen Zwecke einsetzen wollen. Fake-Konten sind dazu eine wichtige Hilfe, und gegen diese gibt es auf vielen Webseiten die sogenannten Captchas: Kleine Quizze, die so beschaffen sind, dass eigentlich nur ein Mensch sie lösen kann. Nicht desto trotz sind viele der

Captchas mit Intelligenz zu lösen, und hier setzt [Buster:](https://microsoftedge.microsoft.com/addons/detail/admkpobhocmdideidcndkfaeffadipkc?refid=bingshortanswers)  [Captcha Solver](https://microsoftedge.microsoft.com/addons/detail/admkpobhocmdideidcndkfaeffadipkc?refid=bingshortanswers) an:

> • Ladet die Erweiterung aus dem Chrome Web Store oder dem Firefox Add-On-Store herunter und installiert sie in Euren Browser.

> > Haken und klickt sie an.

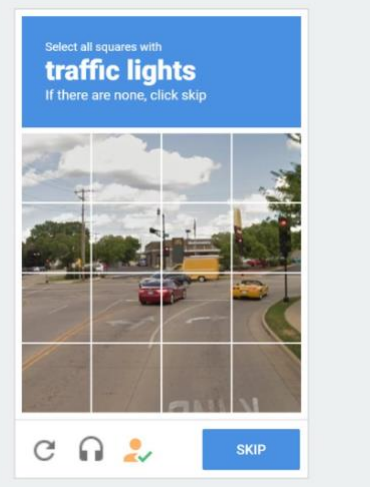

- Wenn die Erweiterung ein Captcha erkennt und meint, dieses lösen zu können, dann geht Ihr unten im Captcha-Fenster auf die kleine Figur mit dem
- In den Einstellungen der Erweiterung im Browser könnt Ihr zusätzlich eine [App für Windows und macOS](https://github.com/dessant/buster/wiki/Installing-the-client-app#windows) herunterladen, die Benutzereingaben simuliert und so die Erkennung und Lösung verbessert. Das spart eine Menge Zeit.

#### <span id="page-34-1"></span>**Gegen Fake-Bewertungen: ReviewMeta.com**

Vertraut Ihr Produktbewertungen im Internet? Das solltet Ihr Euch gut überlegen: Viele davon sind gekauft und spiegeln überhaupt nicht den

wirklichen Zufriedenheitsgrad der Kunden wider. Wenn Ihr glaubt, bei Amazon wäre das besser, dann ist auch das leider – trotz aller Kontrolle, die Amazon auszuüben versucht – auch nicht so.

#### <span id="page-35-0"></span>**Office**

Nicht nur für Browser, auch für Office gibt es diverse Plugins und Add-Ons. Von der Funktionsweise unterscheiden diese sich nicht von denen, die Ihr bisher kennengelernt haben. Sie wirken eben nur nicht auf Webseiten, sondern auf Dokumente und E-Mails.

#### <span id="page-35-1"></span>**Berechnungen direkt in Word**

Ihr schreibt ein Dokument, listet darin Zahlenwerte auf, und müsst diese zusammenrechnen. Statt dafür den Windows[-Taschenrechner](https://www.schieb.de/754125/schere-stein-papier-gegen-den-rechner-spielen) zu verwenden, könnt Ihr Word über ein integriertes Plugin selbst zum Taschenrechner machen.

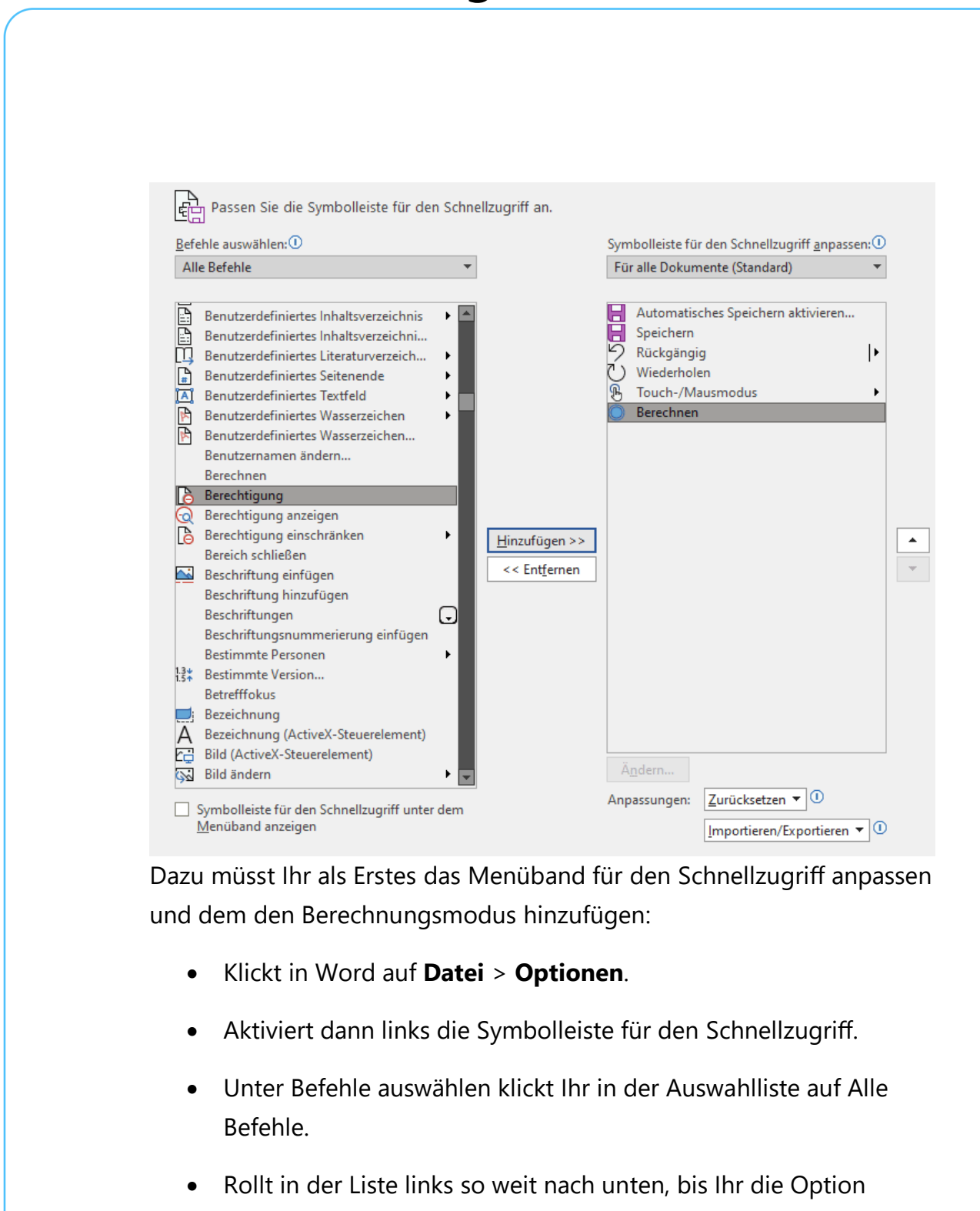

- Berechnen finden und klickt diese an. • Klickt auf Hinzufügen, um sie nach rechts in die Liste der
	- Funktionen in der Schnellzugriffsleiste zu bringen.

 $\mathsf{L}$ 

# So geht's leichter | Die besten Add-Ons und Plugins

- Nach einem Klick auf OK findet Ihr das Symbol für Berechnungen als kleinen Kreis in der Schnellzugriffsleiste links in der Titelleiste des Word-Fensters.
- Wenn Ihr nun eine "Rechenaufgabe" in einem Word-Dokument habt, dann markiert diese mit der Maus und klickt dann auf das neue Berechnen-Symbol in der Schnellzugriffsleiste.

Das Ergebnis der Berechnung wird nicht im Text Wir hatten hier 112+23 oder als PopUp angezeigt, wie man es verschiedene Anfragen vermuten könnte. Stattdessen findet Ihr unten rechts am Bildschirmrand einen kleinen Infotext.

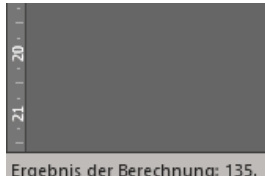

Parallel dazu kopiert Word das Ergebnis in die Zwischenablage, sodass Ihr es direkt an der noch markierten Stelle der Einzelposten einfügen könnt!

Ergebnis der Berechnung: 135

#### <span id="page-37-0"></span>**Rechtschreibprüfung in Word**

Wer viel schreibt, macht viele Fehler. Die offensichtlichen bekommt Ihr beim mehrmaligen Durchlesen raus. Für alle anderen könnt Ihr Euch Unterstützung holen: Das [LanguageTool](https://languagetool.org/de/?utm_campaign=bing-ad-de1&utm_source=bing&utm_medium=cpc&msclkid=c088f96ba756148246379a4fe881a86f&utm_term=Grammarly%20deutsch&utm_content=Default) kann direkt in Word eingebunden werden.

Egal, wo Ihr Eure Texte schreibt: Die meisten Apps haben eine automatisierte Rechtschreibprüfung integriert, komplexere Programme wie Textverarbeitungen sogar zusätzlich eine Grammatikprüfung. Auch wenn Ihr diese einsetzt und alle gefundenen Fehler korrigiert, werdet Ihr bei einem späteren Durchlesen immer noch Fehler. Warum? Weil oft Worte im Text sind, die alleine genommen korrekt geschrieben sind, aber im Textzusammenhang nicht richtig sind.

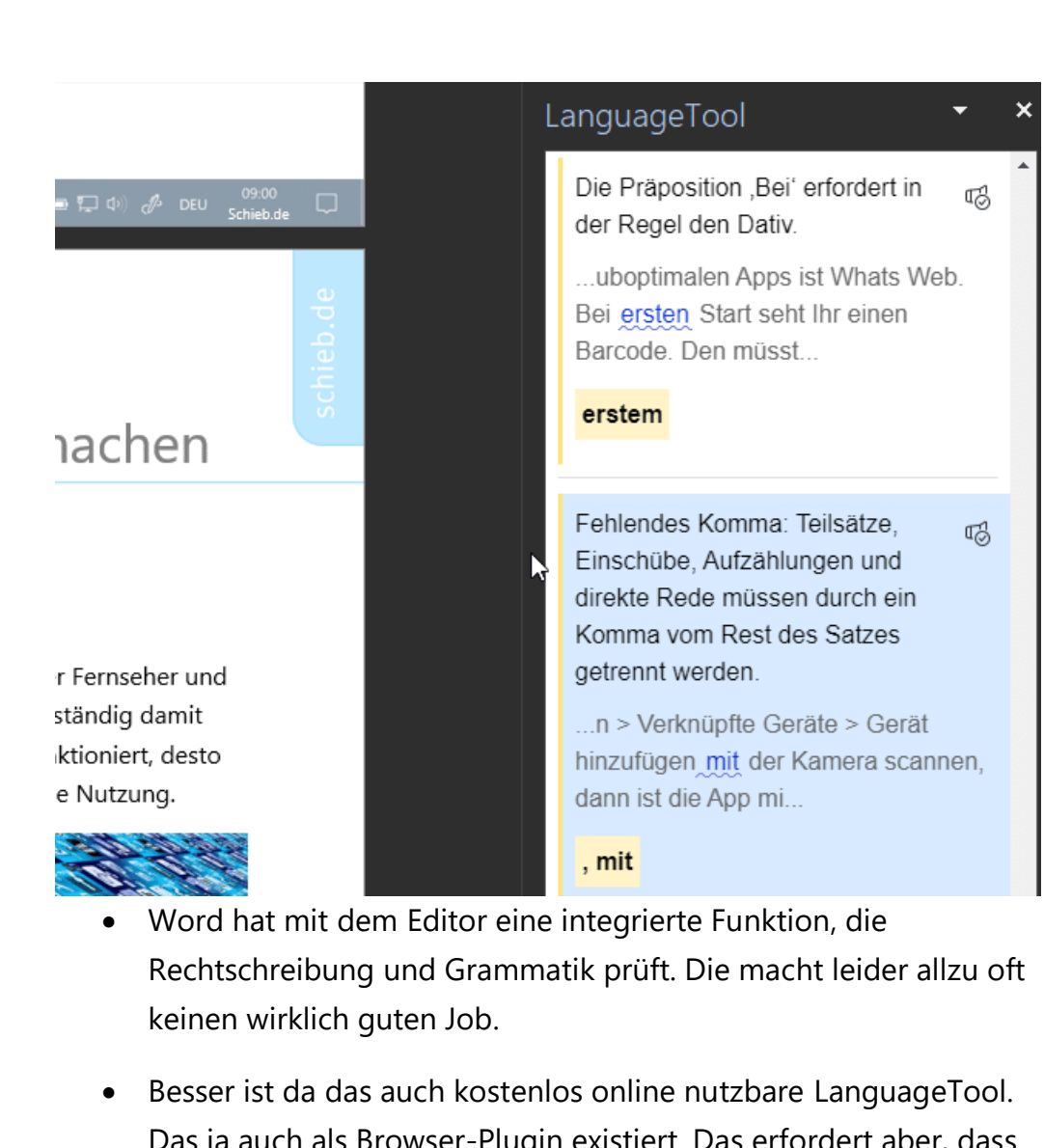

- Das ja auch als Browser-Plugin existiert. Das erfordert aber, dass Ihr den Text manuell hineinkopiert. Bei einem Word-Dokument ist das ein nicht unerheblicher Aufwand.
- Wenn Ihr das häufiger braucht, dann macht es gegebenenfalls Sinn, die Premium-Version von LanguageTool zu abonnieren. Für 60 Euro im Jahr (bei jährlicher Zahlweise) könnt Ihr sowohl in Word als auch in dem Browser ein Plugin installieren, mit dem Ihr die Prüfung direkt im Dokument oder Artikel durchführen könnt.

• Die Qualität der Analyse ist deutlich höher als die von Word. Jeden Fehler werdet Ihr natürlich nicht entdecken, aber die meisten!

#### <span id="page-39-0"></span>**Effektivere Teams-Meetings mit Decisions**

Teams hat in den vergangenen Monaten einen Riesenschub bekommen: Homeoffice und verteiltes Arbeiten in Teams haben immer mehr Anwender dazu gebracht, eine Softwareplattform statt manueller Mittel zu nutzen. Eine Herausforderung: Wie dokumentiert und strukturiert man Meetings? Decisions als Teams-Plugin ist hier eine Alternative!

- Der Erfolg eines Meetings wird vor allem von der Vor- und Nachbereitung bestimmt. Eine Agenda bietet allen Teilnehmern die Möglichkeit, sich strukturiert auf den Termin vorzubereiten und alle Unterlagen parat zu haben.
- Wenn Ihr dann über das Thema diskutiert und Entscheidungen getroffen habt, dann gilt es, diese festzuhalten. Diese Funktionen sind in Teams als Teil der Office-Familie natürlich verfügbar, nur müsst Ihr dazu manuelle Schritte gehen und Word und/oder OneNote einbinden.
- Das kostenlose Teams-Plugin [Decisions](https://appsource.microsoft.com/de-DE/product/office/wa104381880?fbclid=iwar2ly5ziql2nmx__s3nx0tlw-zwu-wckfw9otduvwg5cymkxhbberkwhi6o_aem_asbbpr9xyqwoilfxlugmykwtm2owofwj5rehyjyeqpvz_ptsphcrbe0fwfz7to-irssxglq8mp3gjroy4sktgiq3xmvnr8kniitflrzc60eseos7vvzt_krcnnmgrwvuoky&hsa_acc=315476012194711&hsa_ad=23848445448400142&hsa_cam=23848445448420142&hsa_grp=23848445448460142&hsa_net=facebook&hsa_src=fb&hsa_ver=3&mktcmpid=o365intdyncre&src=facebook&utm_campaign=new.con.o365.conversion&utm_medium=paid&utm_source=facebook) ist hier eine gute Alternative.

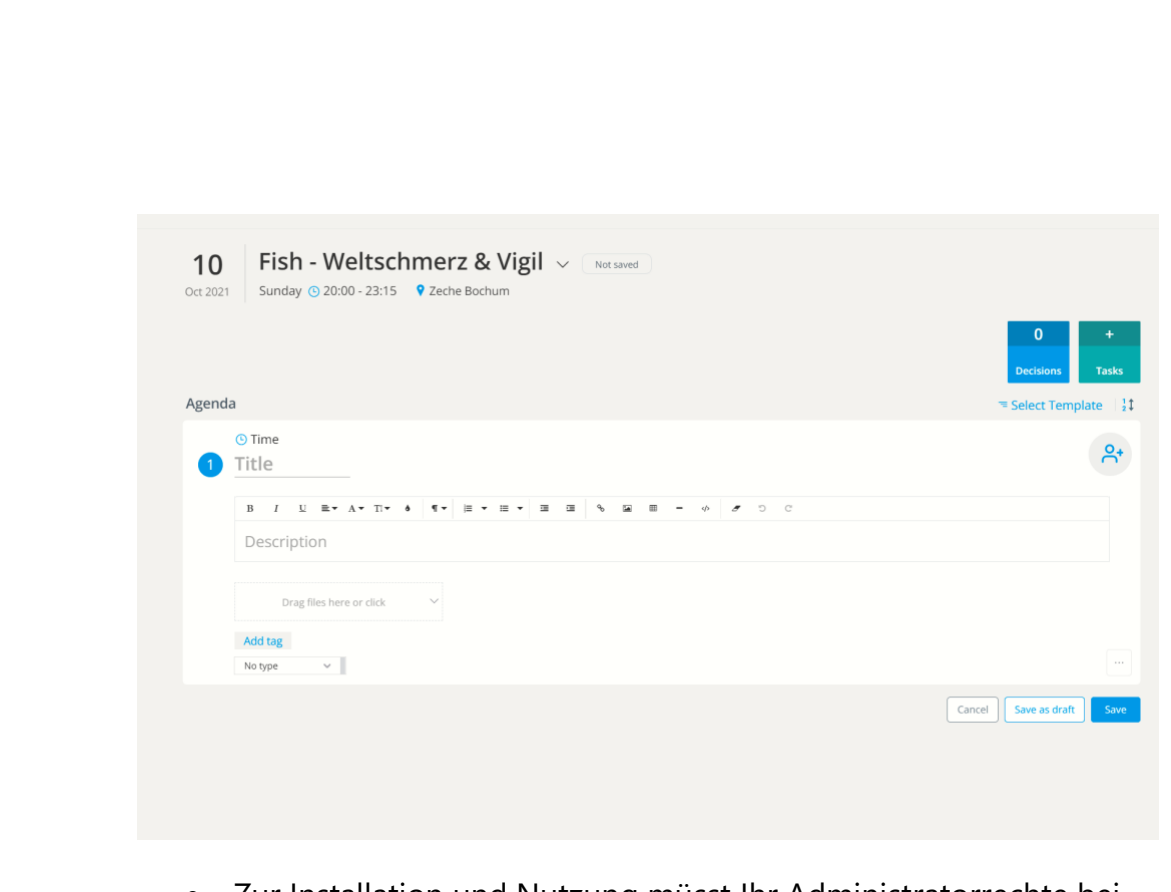

- Zur Installation und Nutzung müsst Ihr Administratorrechte bei der Microsoft 365-Installation haben, um die Integration von Decisions freizugeben.
- Ist das erfolgt, dann findet Ihr ein neues Symbol in Teams. Dieses könnt Ihr nutzen, um einen neuen Termin anzulegen oder einen bestehenden zu bearbeiten.
- Hinterlegt die Agenda, erzeugt ein Protokoll und gebt es direkt an alle Teilnehmer frei, ohne großen manuellen Aufwand treiben zu müssen.

#### <span id="page-40-0"></span>**Teams-Status immer online halten**

[Microsoft Teams](https://www.microsoft.com/de-de/microsoft-teams/group-chat-software) ist immer mehr zur Standardsoftware für die Zusammenarbeit geworden. Das bedeutet auch, dass Ihr Teams die ganze Zeit offen habt. Das Programm hat dabei allerdings einen Automatismus, der nicht jedem Anwender genehm ist: Macht Ihr eine

LJ

bestimmte Zeit am Rechner nichts, dann schaltet Teams den Status automatisch auf "Abwesend".

- Das Problem: Keine Aktivität am PC bedeutet nicht automatisch, dass Ihr nicht beschäftigt seid oder an Eurem Rechner sitzt.
- Teams erkennt ausbleibende Aktivitäten über die Windows-Mechanismen, beispielsweise ausbleibende Maus- oder Tastatureingaben. Wenn Ihr jetzt über das Handy oder eine normale Telefonleitung telefoniert oder ein Papierdokument lest, dann fällt das in die Untätigkeit, die Teams erkennt. Der automatisch gesetzte Status ist aber schlicht falsch.

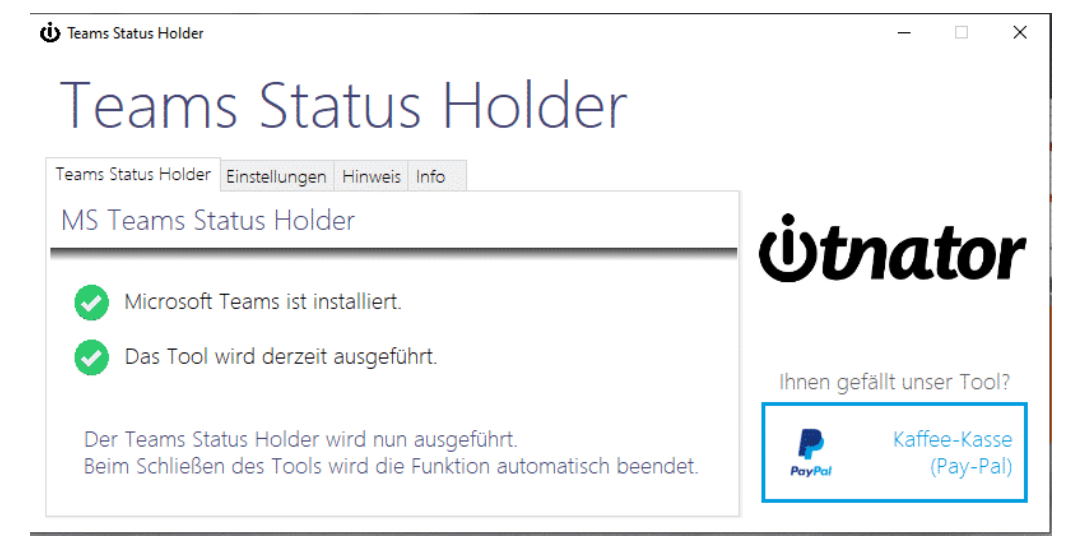

- Die Lösung ist der Teams Status Holder, den Ihr [hier](https://www.itnator.net/teams-status-holder/) kostenlos herunterladen könnt.
- Der läuft im Hintergrund und ohne Installation und Admin-Rechte und hält das System aktiv.
- Teams behält dann den von Euch manuell eingestellten oder durch Termine automatisch gewählten Status. Unabhängig davon, ob Ihr den PC verwenden oder nicht.

#### <span id="page-42-0"></span>**Übersetzungen fremdsprachiger E-Mails direkt in Outlook**

SPAM ist eine Seuche. Leider aber nicht in jedem Fall direkt zu identifizieren. Gerade bei E-Mails in Sprachen, die Ihr nicht beherrscht, seid Ihr Euch oft unsicher. Da hilft der integrierte Übersetzer von [Outlook!](http://www.outlook.com/)

In Sprachen, die Ihr versteht, ist die Identifikation von [SPAM-E-Mails](https://www.schieb.de/771438/spam-mails-optimieren-junk-und-clutter) recht einfach: Entweder übernimmt das Outlook selbst oder Ihr könnt mit einem kurzen Blick auf den Inhalt erkennen, dass die E-Mail SPAM ist. Die inhaltliche Bewertung fällt Euch aber schwer, wenn Ihr die Sprache und damit den Inhalt gar nicht versteht. Bevor Ihr jetzt einen Online-Übersetzer wie [DeepL](https://www.schieb.de/780974/780974) bemüht: Microsoft hat seine eigene Übersetzungs-Engine [bing](http://www.bing.com/) direkt in Outlook (und viele andere Microsoft-Apps) integriert.

Wenn Ihr die Outlook-App auf dem Desktop nutzt, dann

- Öffnet die zu übersetzende E-Mail.
- Klickt auf die drei Punkte oben rechts in der E-Mail, dann auf **Nachricht übersetzen**.
- Outlook übersetzt nun aus der erkannten Sprache in die Standardsprache von Outlook.
- Durch einen Klick auf **Übersetzungseinstellungen anzeigen** könnt Ihr unter anderem auch die Spracheinstellungen anpassen.

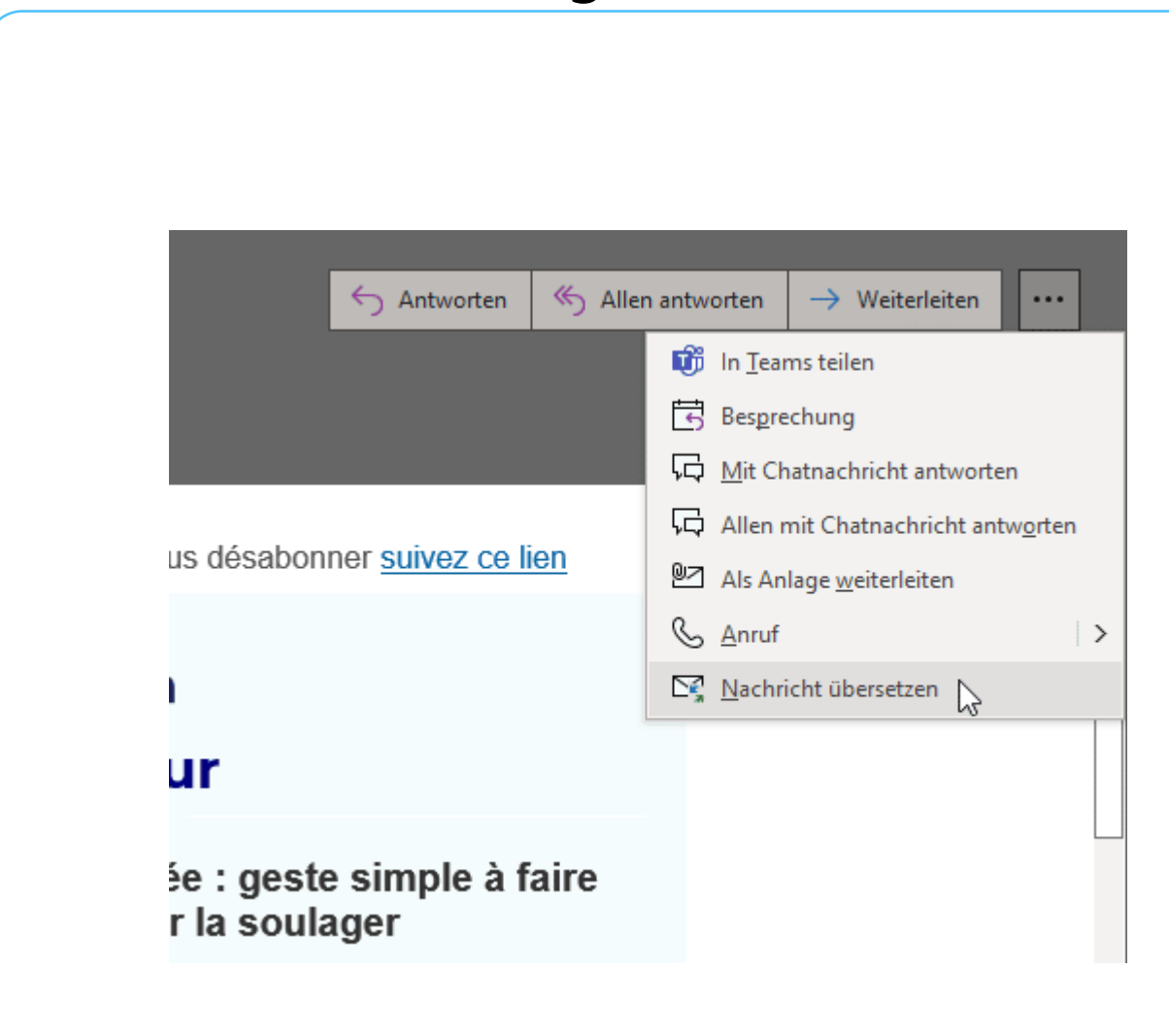

Nutzt Ihr stattdessen Outlook Web Access/Outlook im Internet, dann

- Öffnet die zu übersetzende E-Mail.
- Klickt auf die drei Punkte oben rechts in der E-Mail, dann auf **Translator**.
- Outlook übersetzt nun aus der erkannten Sprache in die Standardsprache von Outlook.

LJ

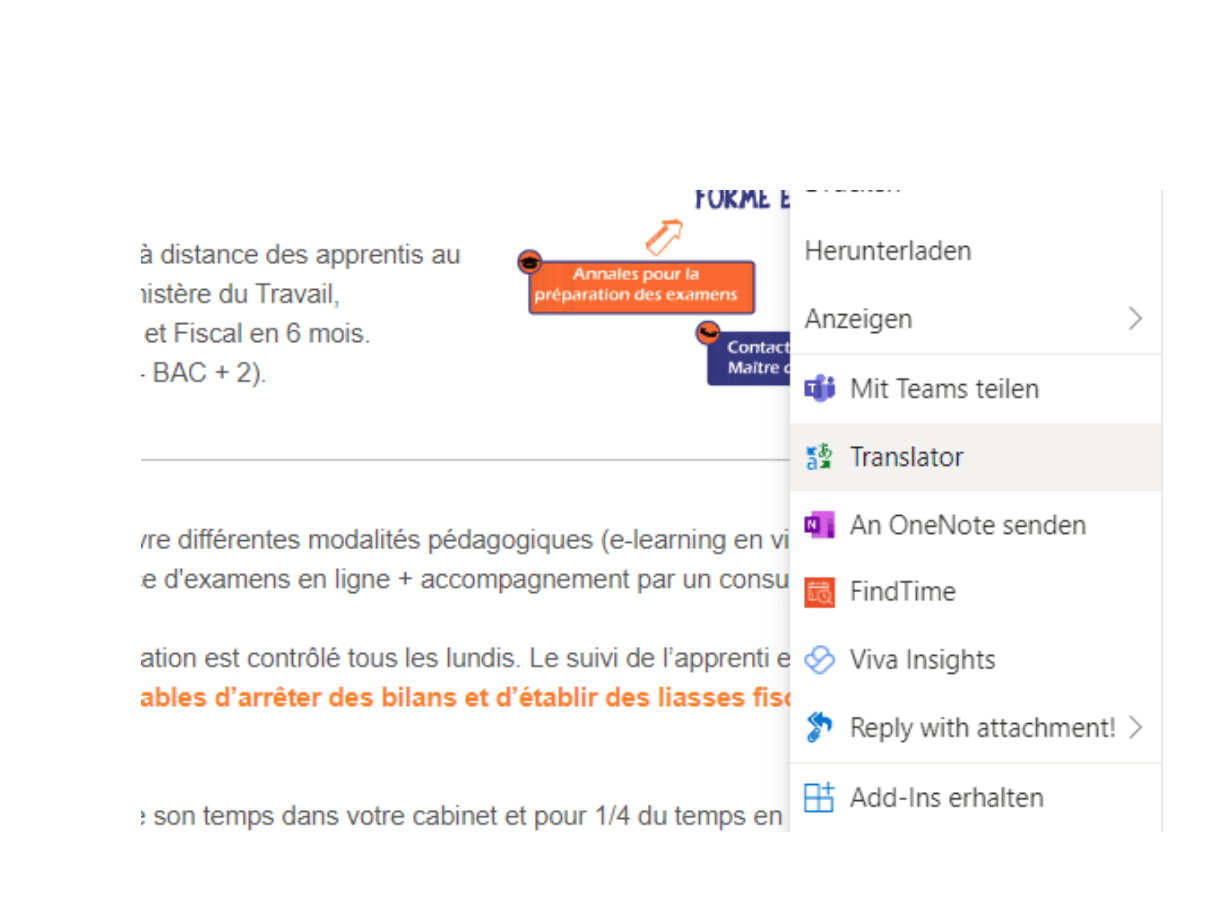

#### <span id="page-44-0"></span>**Outlook automatisieren: QuickSteps**

Die Arbeit mit einem PC oder einem anderen technischen Geräte hat vor allem den Vorteil, dass Ihr Zeit spart. Das ist aber nur der erste Schritt: Wenn Ihr noch effizienter sein wollt, dann bietet es sich an, Arbeitsschritte zu automatisieren. In [Outlook](http://www.outlook.com/) gibt es dazu die sogenannten QuickSteps.

- QuickSteps sind etwas Ähnliches wie Makros. Ihr markiert ein Objekt – beispielsweise eine E-Mail - und wendet darauf diesen Makro an, der dann mehrere Arbeitsschritte nacheinander und ohne Euer Zutun ausführt.
- Klickt nach dem Markieren der E-Mail(s) auf **QuickSteps**, dann sucht denjenigen heraus, der Eurem Vorhaben entspricht.

 $\mathsf{L}$ 

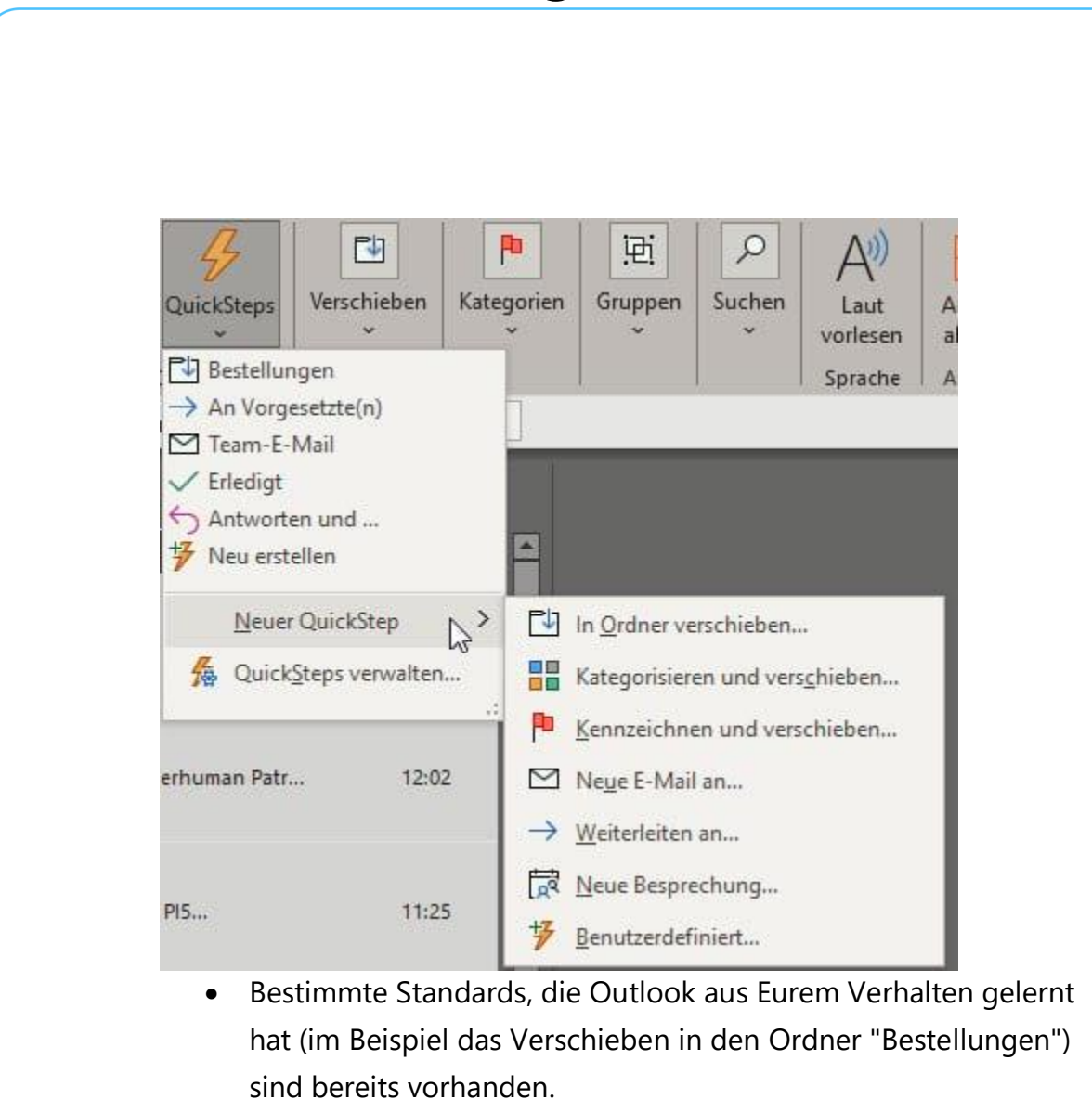

• Meist sind Eure Ansprüche aber andere, insofern könnt Ihr eigene QuickSteps anlegen. Dazu klickte auf **Neuer QuickStep** > **Benutzerdefiniert**.

 $\Box$ 

schieb.de

└┙

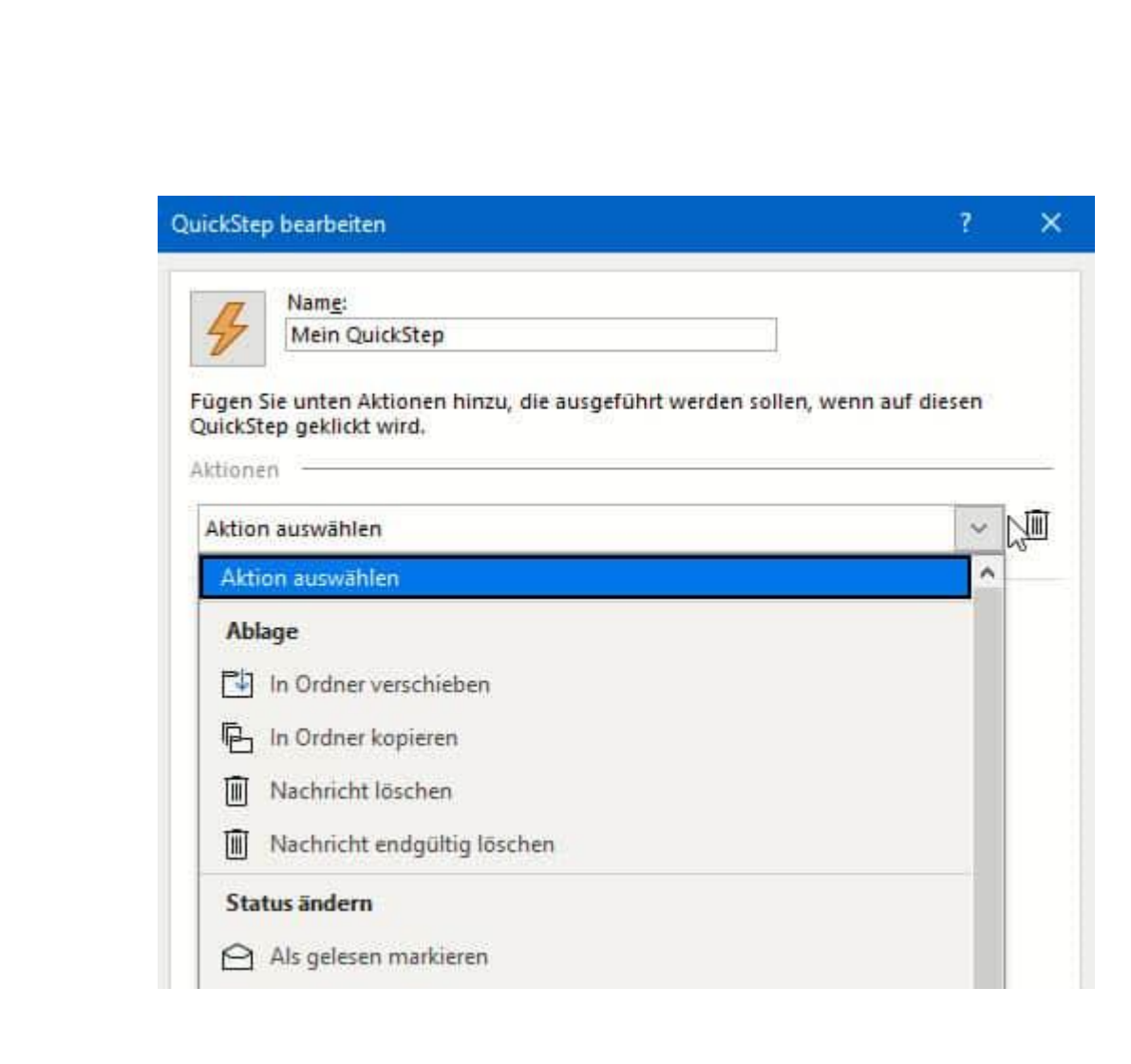

- Outlook öffnet nun eine Liste möglicher Aktionen, aus der Ihr die gewünschte auswählen und dann konfigurieren könnt.
- Beim Verschieben in einen Ordner müsst Ihr den Ordner, beim Weiterleiten der Mail müsst Ihr den Empfänger festlegen etc.
- Wollt Ihr gleichzeitig mehrere Aktionen auswählen, dann klickt auf **Aktion hinzufügen**.
- Wollt Ihr den QuickStep mit einer Tastenkombination auslösen? Dann klickt auf **Tastenkombination auswählen** und legt diese fest.
- Wenn Ihr alle Aktionen festgelegt habt, dann speichert den QuickStep durch einen Klick auf **Fertig stellen**. Der neue

H

QuickStep erscheint dann in der Liste und kann durch einen Klick ausgeführt werden.

#### <span id="page-47-0"></span>**Schnell auf Mails mit Anhängen antworten**

Viele E-Mails enthalten Anhänge, die für das Verständnis des Inhalts oder die Bearbeitung der Aufgaben in der E-Mail nötig sind. Nun erreicht die E-Mail oft nicht alle nötigen Teilnehmer. Wenn Ihr auf die Mail antwortet und dabei weitere Teilnehmer hinzunehmt, dann lauft Ihr in eine Falle bei [Outlook:](http://www.outlook.com/) In der Antwort fehlen die Anhänge. Das lässt sich durch ein kostenloses Zusatztool lösen, wenn Ihr einen Exchange-Server benutzen.

- [ReplyWithAttachment](https://replywithattachment.com/) könnt Ihr kostenlos herunterladen und werdet bei der Installation durch das Exchange-Konto geführt.
- In den meisten Fällen wird es sich dabei um ein Microsoft 365- Konto handeln. Ihr müsst hier Zugang zum Administrator-Konto haben.

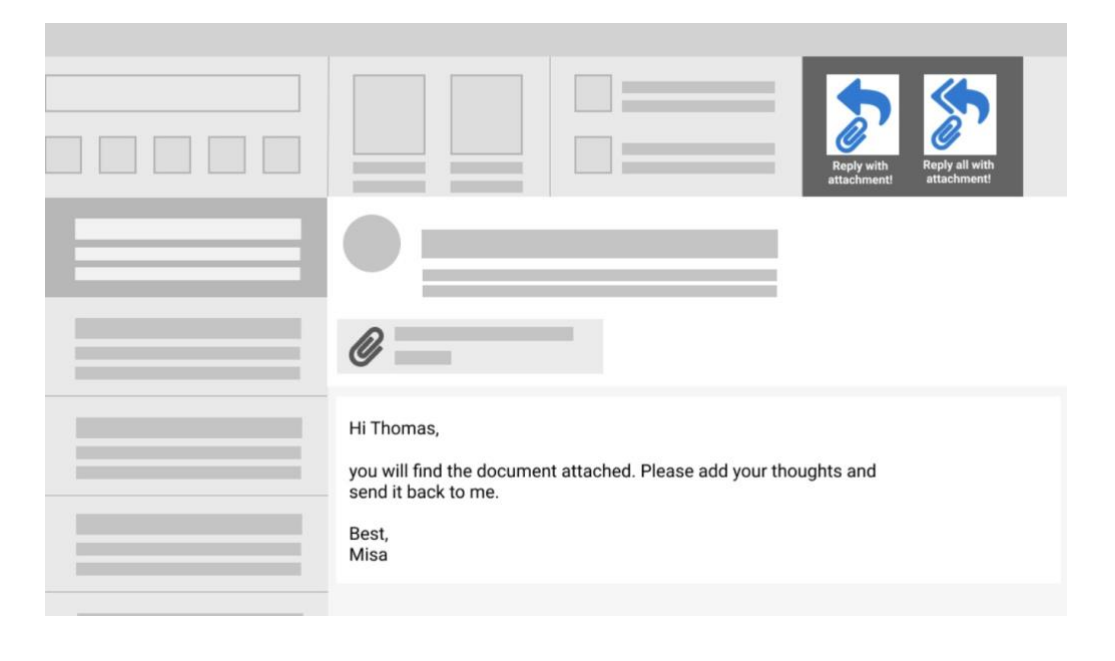

- Ihr könnt festlegen, ob das Plugin für alle oder nur für einzelne Benutzer auf dem Exchange verfügbar gemacht werden soll.
- Nachdem der Vorhang abgeschlossen ist, müsst Ihr einige Stunden warten: Das Plugin wird automatisch allen angegebenen Benutzern im Web-Frontend von Outlook zur Verfügung gestellt.
- Ihr habt dann zwei neue Schaltflächen: **Reply with attachment** beantwortet die angewählte E-Mail inklusive aller Anhänge an den Absender. **Reply all with attachment** beantwortet die E-Mail mit allen Anhängen an den Absender und alle Empfänger der ursprünglichen E-Mail.

#### <span id="page-48-0"></span>**Bestimmte E-Mails automatisch verschieben lassen in Outlook**

Euer E-Mail-Posteingang gleicht oft dem Briefkasten nach dem Urlaub: Vollgestopft mit Post, davon aber nur ein Teil wirklich wichtig. Das Sortieren kostet Zeit und birgt das Risiko, dass Ihr eine wichtige E-Mail übersehen. [Outlook](https://www.outlook.com/) hat ein kleines Plugin, das hier helfen kann!

- Viele Mails lassen sich zu bestimmten Themen vorsortieren: Der Absender, der Betreff oder ein Schlüsselwort darin oder andere Faktoren identifizieren diesen Zweck.
- Wenn Ihr Outlook diese Kriterien mitteilt, kann das Programm diese E-Mails automatisch in einen Ordner einordnen. So wird der Posteingang frei von unwichtigen E-Mails.
- Wenn Ihr Zeit habt, dann schaut Ihr in den Ordner und arbeitet die E-Mails darin ab.

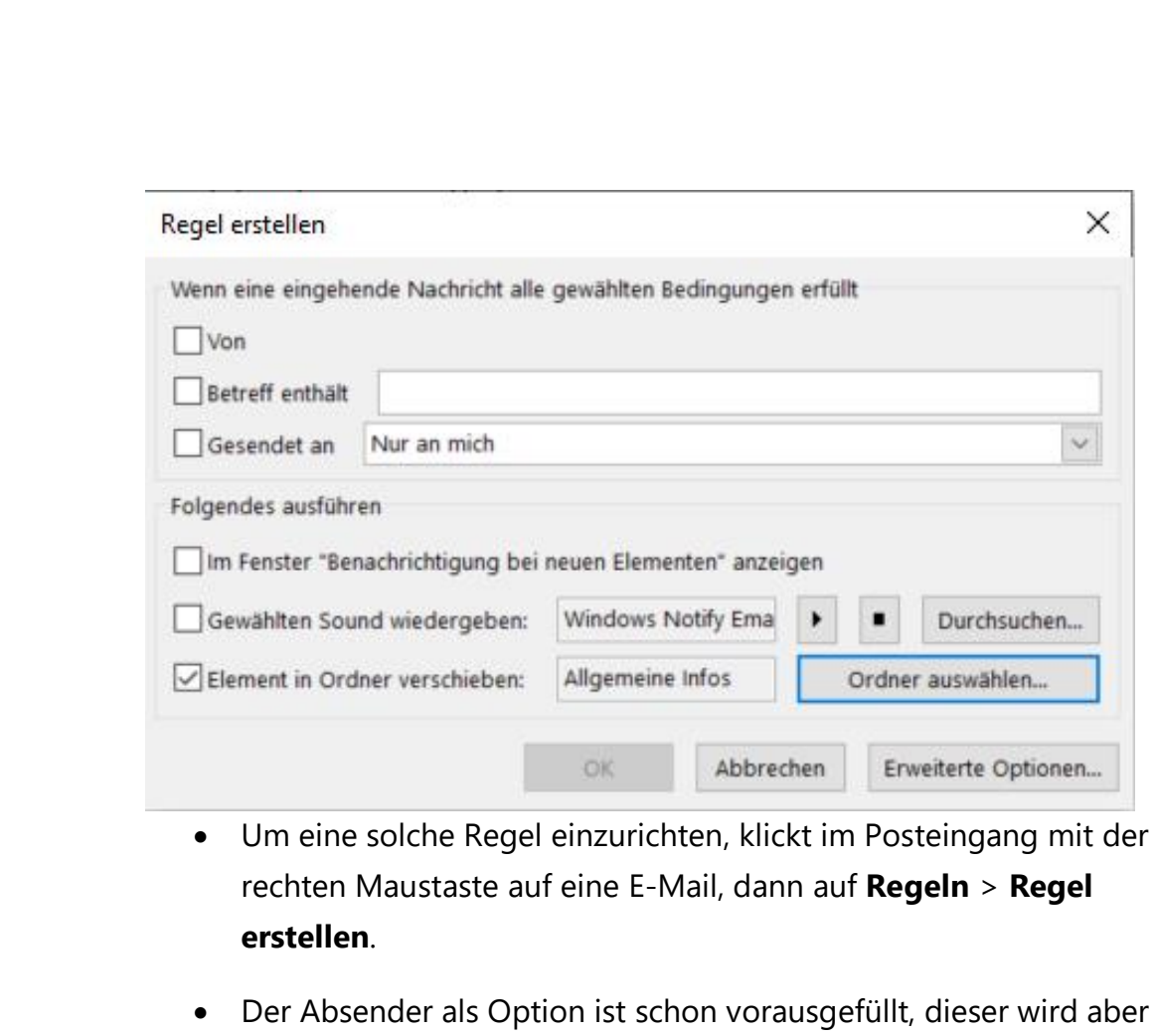

- nur als Bedingung für die Regel verwendet, wenn Ihr ihn anhakt. • Hakt **Betreff enthält** an, wenn Ihr beispielsweise alle E-Mails,
	- deren Betreff den Begriff "Newsletter" enthält, aussortieren wollt.
- Als Aktion könnt Ihr dann unter **Element in Ordner verschieben** durch einen Klick einen **Ordner auswählen**. Nach dem Speichern der Regel ist diese sofort aktiv, solange Outlook läuft.

#### <span id="page-49-0"></span>**Sportereignisse im Kalender angezeigt bekommen**

Der Kalender ist für viele Menschen unverzichtbares Hilfsmittel. Je mehr Termine Ihr habt, desto mehr Hilfe braucht Ihr, um diese auch wirklich einhalten zu können. Ein Zettelkasten ist keine Alternative, und so ist

LJ

### So geht's leichter | Die besten Add-Ons und Plugins

einmal mehr eine Softwarelösung wie [Microsoft Outlook](http://www.outlook.com/) eine große Hilfe. Mit dem integrierten Kalender-Plugin könnt Ihr beliebige Kalender hinzufügen.

- Neben der Möglichkeit, [freigegebene Kalender](https://www.schieb.de/767702/freigegebene-office-365-kalender-auf-dem-iphone-abonnieren) zu abonnieren, bietet Outlook Euch direkt aus Sicht von Microsoft interessante Kalender in der Outlook-App zum Abonnieren an.
- Dazu wechselt in die Einstellungen Eures Kontos und rollt bis zum Bereich **Kalender**.
- Unter **Integrationen und Add-ins** findet Ihr die Option **Interessante Kalender**.

#### Integrationen Und Add-Ins

Siri Shortcuts Schnelle Aktionen mit Siri Shortcuts einrichten

Kalender-Apps Fügen Sie Ihrem Kalender Ihre bevorzugten Apps hinzu

Interessante Kalender Ihre bevorzugten Ereignisse abonnieren

Add-Ins Ihre bevorzugten Apps und Dienste verbinden

• In der Registerkarte **Alle Kalender** seht Ihr alle Kalender, die Bing der Outlook-App zur Verfügung stellt. Diese Auswahl wird kontinuierlich erweitert. Es lohnt sich also, regelmäßig hineinzuschauen.

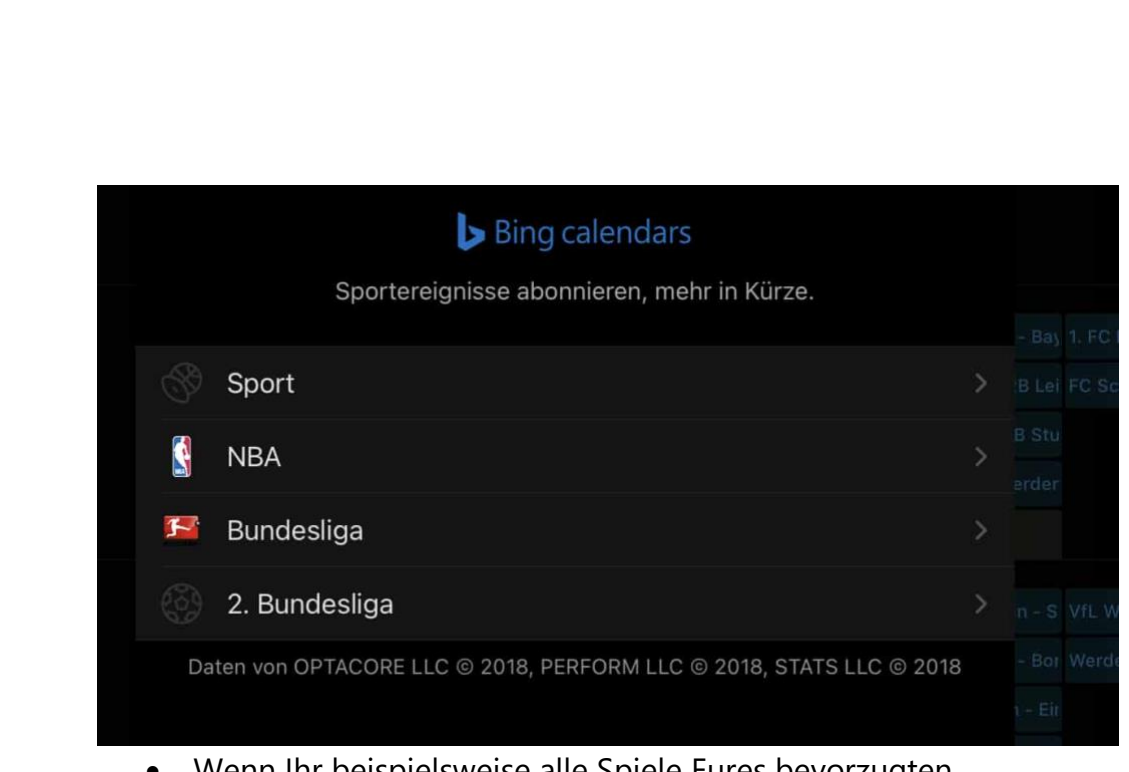

- Wenn Ihr beispielsweise alle Spiele Eures bevorzugten Bundesliga-Vereins im Kalender sehen wollt, dann klickt auf Bundesliga und wählt dann Euren Verein aus.
- In der Registerkarte **Meine Kalender** findet Ihr alle Kalender, die Ihr hier bereits abonniert habt.
- Ein Klick auf den Haken neben einem Kalender gibt diesen wieder frei. Damit seht Ihr ihn nicht mehr in Eurem Kalender.

#### <span id="page-51-0"></span>**Termine abstimmen mit FindTime**

Teilnehmer eines Termins abzustimmen ist wie das Hüten eines Flohzirkus. Kaum habt Ihr den einen Teilnehmer angeschrieben und seine Verfügbarkeit erfahren, da kann der nächste genau zu dem Termin nicht. Je höher die Zahl der Teilnehmer, desto höher der Aufwand. Eine Möglichkeit dafür ist [Doodle,](https://doodle.com/de/) der Online-Terminplaner. Wenig bekannt ist, dass Microsoft für Microsoft 365 einen eigenen Dienst anbietet: FindTime.

- FindTime könnt Ihr [hier](https://findtime.microsoft.com/) kostenlos herunterladen. Die Installation findet nach der Anmeldung mit Eurem Microsoft 365-Konto direkt im Outlook statt.
- Sie benötigen keine Administrator-Rechte, die Installation funktioniert also ohne Einbindung der IT-Abteilung.

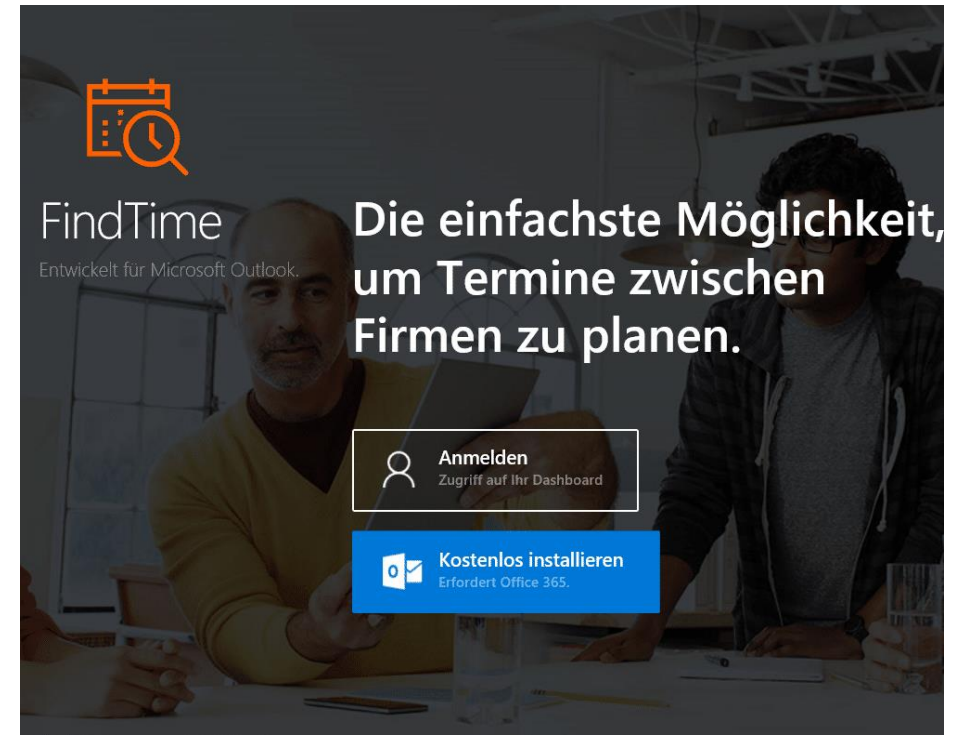

- Nach der Installation findet Ihr in Outlook eine neue Schaltfläche **Reply with Meeting Poll**.
- Legt eine neue E-Mail an und tragt die Teilnehmer des Termins als Empfänger dieser Mail ein.
- Dann klickt auf die Schaltfläche. Ihr erhaltet eine visuelle Kalenderansicht, in der Ihr Tage und Zeiträume auswählen könnt, die Ihr als Termin vorschlagen wollt. Dabei ist es egal, wie viele Ihr auswählt.

 $\mathbf{L}$ 

- Nach dem Abschluss der Vorauswahl werden die Vorschläge in die E-Mail eingebettet. Versendet die jetzt an die Empfänger. indTime  $\leftarrow$  Temin Organisator **Andreas Frie** Anzeigen | (UTC+01:00) Amsterdam, Berlin, Ber Dauer 30 Minuten Ort Verfügbarkeit anzeigen Teilnehmer 2 (2 erforderlich) Stimmen Sie für Ihre bevorzugten Zeiten ab, andreas@ So haben andere abgestimmt  $9:30$  $19$  FRIDAY Andr.. 13:00  $\mathcal{L}$ Andr.. 16:30  $\overline{\mathscr{L}}$ Andr... 17:00 Ø Andr.. Passt Ihnen keine dieser Zeiten? Absenden O Option hinzufügen
	- Beim Empfänger erscheint nun in der Mail eine Schaltfläche mit der er die für ihn möglichen Zeiträume anwählen kann.
	- Diese werden Euch als Antwort gesendet. Alle Antworten werden dann zusammengeführt, sodass Ihr sehen könnt, zu welchem Termin die meisten Teilnehmer können.

 $\Box$ 

#### <span id="page-54-0"></span>**Störende Add-ins in Outlook finden/deaktivieren**

Add-Ins erweitern die Funktionalität von Programmen wie [Outlook.](https://www.schieb.de/781448/melden-von-verdaechtigen-nachrichten-in-outlook) Sie werden beim Start von Outlook geladen und laufen dann im Hintergrund mit. Was aber, wenn Outlook dann langsamer ist? Prüft und deaktiviert solche Add-ins!

Outlook ist schon lange mehr als ein einfaches E-Mail-Programm. Neben den Terminen und Kontakten bietet es eine Vielzahl an Möglichkeiten, mit anderen Programmen verbunden zu werden. Beispielsweise können E-Mails automatisch in einem externen System [archiviert](https://www.schieb.de/747600/nachrichten-in-outlook-fuer-mac-archivieren) werden, Hardwaregeräte angesteuert werden und vieles mehr. Wie bei einem Windows-PC kostet jedes Add-In Zeit beim Start und Prozessorkapazität während des Betriebs.

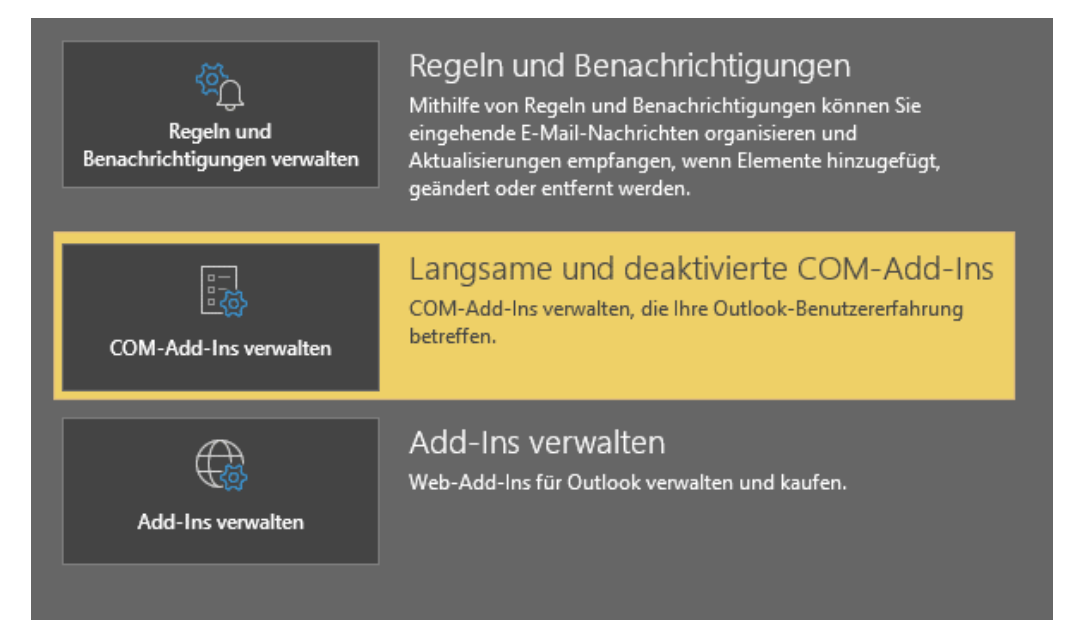

Outlook erkennt Probleme mit Add-ins beim Start automatisch und informiert Euch darüber. Im schlimmsten Fall startet das Programm dann beim nächsten Mal im [abgesicherten Modus](https://www.schieb.de/763916/den-abgesicherten-modus-als-verknuepfung-anlegen) und mit eingeschränkter Funktionalität. Darin werden gar keine Add-Ins mehr geladen, sondern nur das Programm selbst gestartet.

 $\Box$ 

- Unter **Datei** > **COM-Add-Ins verwalten** könnt Ihr die Liste der installierten Add-ins aufrufen.
- Outlook zeigt auf einen Blick alle Add-ins an, die aufgrund eines Problems beendet werden mussten. Im Hinweistext könnt Ihr sehen, was die vermutliche Ursache des Absturzes war.
- Über die Schaltfläche **Optionen** und die Aktivierung von **Dieses Add-in aktivieren** könnt Ihr es dauerhaft wieder aktivieren.
- Auf demselben Weg ist eine Deaktivierung ebenfalls jederzeit wieder möglich. Damit wird es beim Start von Outlook nicht mehr geladen. Die Funktionalität steht dann aber selbstredend auch nicht zur Verfügung.

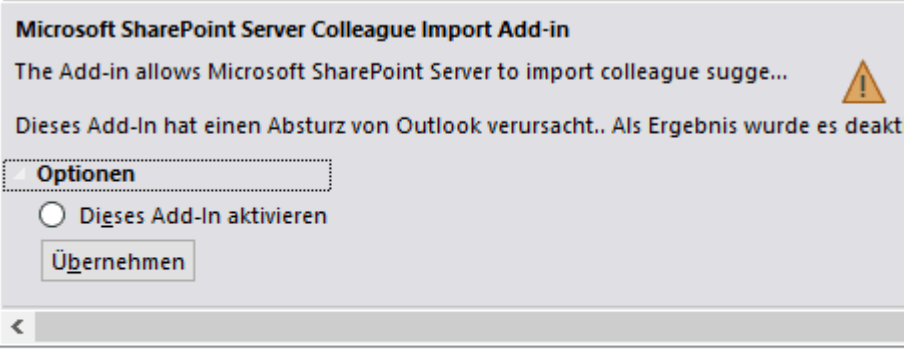

• Es empfiehlt sich, Outlook nach einem Neustart des Rechners erneut zu starten. Erst, wenn das Add-in weiterhin zu einem Absturz führt, solltet Ihr es dauerhaft deaktivieren.

#### <span id="page-55-0"></span>**Verwalten von Add-ins in Microsoft 365**

[Microsoft](http://www.office.com/) Office ist eine Standardsoftware, die Standardfunktionen liefert. Nun liegt der Begriff "Standard" natürlich sehr stark im Auge des Betrachters, und bestimmte Funktionen fehlen dem einen Anwender,

 $\mathsf{L}$ 

# So geht's leichter | Die besten Add-Ons und Plugins

die andere Anwender nicht benötigen. Das gleicht Office 365 durch sogenannte Add-ins, kleine Programmerweiterungen, aus. Wir zeigen Ihnen, wie Sie diese verwalten können.

- Die eine Möglichkeit ist die, ein Add-in von der entsprechenden Webseite herunterzuladen. Das Installationsprogramm führt Euch dann im Rahmen der Kontokonfiguration durch die Installation.
- Wenn Ihr noch gar nicht wissen, welche Add-ins Ihr installieren wollt, dann ruft Sie die [Office 365-Admin-Oberfläche](https://admin.microsoft.com/) auf. Dort klickt auf **Einstellungen** > **Integrierte Apps**.
- Unter **Apps abrufen** könnt Ihr direkt den internen Office 365- Store aufrufen und aus der Vielzahl von angebotenen Add-ins auswählen und diese installieren.

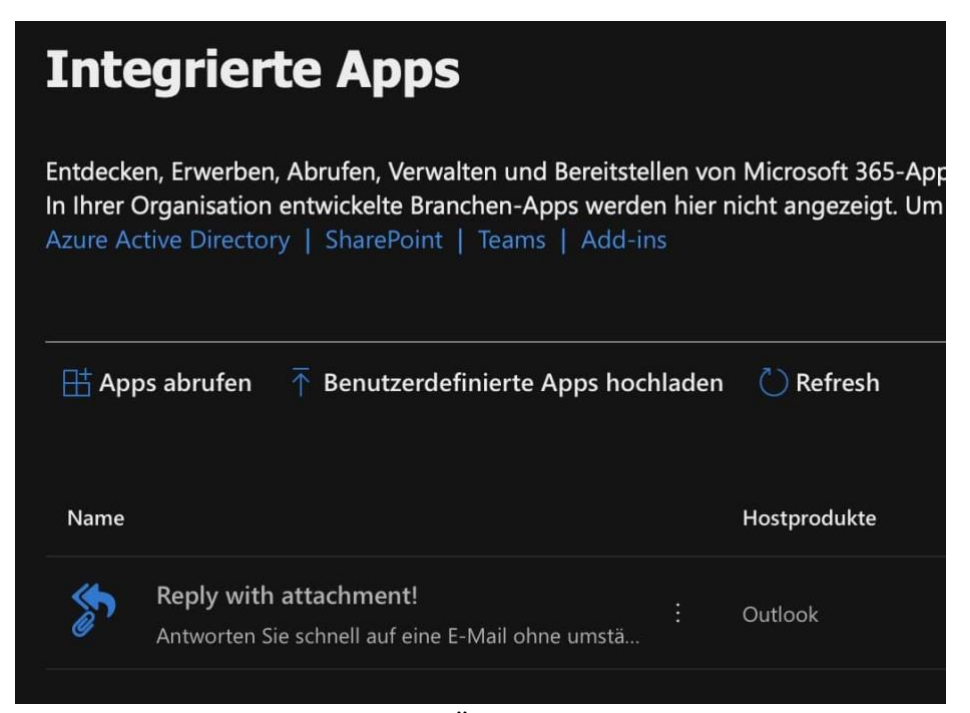

• Darunter findet Ihr eine Übersicht aller installierten Add-ins. Klickt eines der Add-ins an, dann könnt Ihr dieses konfigurieren oder gar löschen, wenn Ihr es nicht mehr benötigt.

#### <span id="page-57-0"></span>Widgets in Windows

Die Kacheln von Windows sind Geschichte, vielen Anwendern fehlt allerdings deren Informationsgehalt. Dafür hat Windows 11 die Widgets, mit denen Ihr viele Informationen zusammenführen könnt!

#### <span id="page-57-1"></span>Widgets - Was ist das?

Widgets sind keine neue Erfindung. Wenn Ihr ein Smartphone mit Android oder [iOS](https://www.schieb.de/ios-16-aendern-der-browsereinstellungen) nutzt, dann kennt Ihr die: Kleine Informationsfelder, die aktuelle Informationen aus den einzelnen Programmen enthalten: Wetter, Nachrichten, Warnungen, all das könnt Ihr auf dem Handy auf den Startbildschirmen anzeigen lassen. Die Inhalte aktualisieren sich regelmäßig, entweder beim Vorliegen neuer Inhalte oder in festen Abständen.

- In Windows wäre die Nutzung von Widgets auf dem Desktop eher störend, darum verstecken sich diese im sogenannten Widget Board (im Deutschen eher unschön "Widget-Tafel" genannt).
- Die öffnet Ihr durch Drücken von **Windows** + **W** oder Wischen von links nach rechts über den Bildschirm.

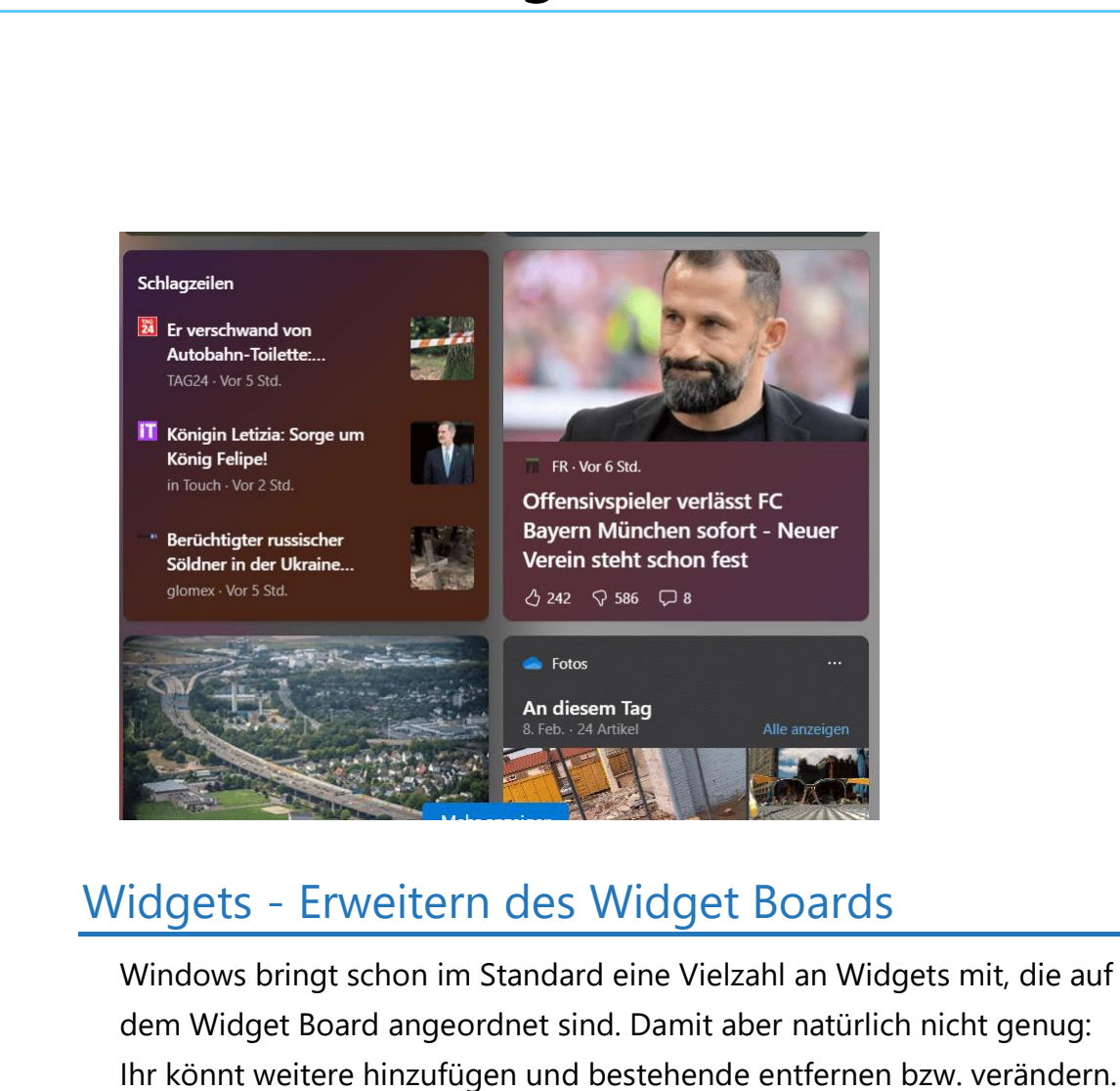

<span id="page-58-0"></span>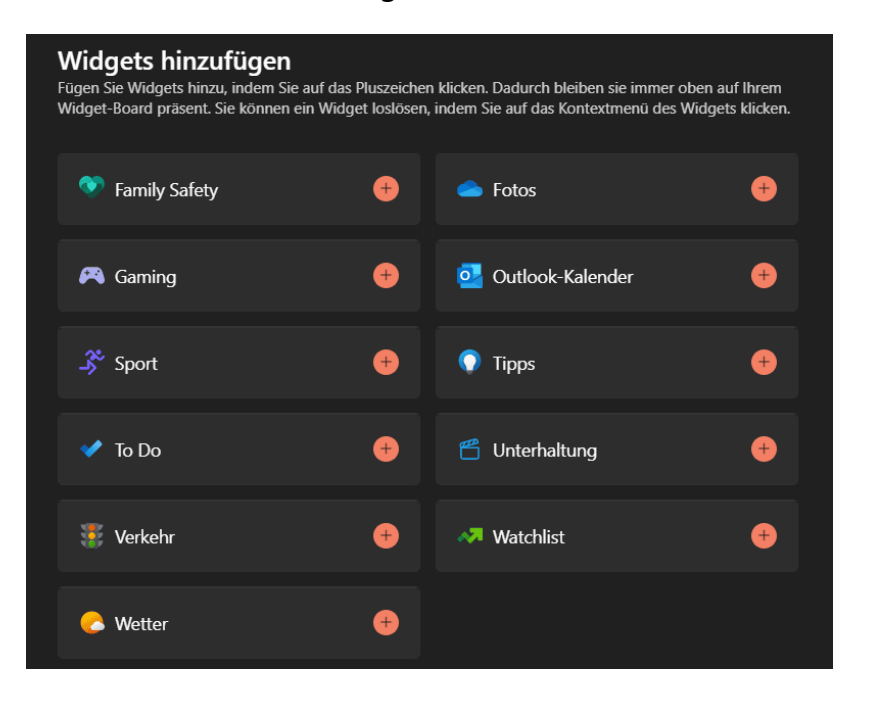

**O** Seite 58  $\qquad \qquad \qquad \Box$   $\qquad \qquad \Box$   $\qquad \qquad \Box$   $\qquad \qquad \Box$   $\qquad \qquad \qquad \Box$   $\qquad \qquad \qquad \qquad \Box$   $\qquad \qquad \qquad \Box$   $\qquad \qquad \qquad \Box$   $\qquad \qquad \qquad \Box$   $\qquad \qquad \Box$   $\qquad \qquad \Box$   $\qquad \qquad \Box$   $\qquad \qquad \Box$   $\qquad \qquad \Box$   $\qquad \qquad \Box$   $\qquad \qquad \Box$   $\qquad \qquad \Box$ 

 $\Box$ 

- Öffnet das Widget Board durch Drücken von **Windows** + **W** oder Wischen von links nach rechts über den Bildschirm.
- Klickt auf das **Plus-Zeichen** oben rechts, um die Übersicht der verfügbaren Widgets zu öffnen.
- Klickt auf das **Plus-Zeichen** neben der Kategorie, dann wird das Widget eingefügt und bekommt einen Haken in der Übersicht.
- Um ein Widget zu bewegen, greift es mit der Maus und bewegt es an die Zielposition.

#### <span id="page-59-0"></span>Entfernen von Widgets

Nicht alle [Widgets](https://www.schieb.de/android-suchwidgets) sind für Euch wertvoll, und manchmal wollt Ihr sie deshalb loswerden. Da ist Windows nicht immer kooperativ. Nicht alle Widgets sind entfernbar. Besonders die diversen News-Widgets sind im Widget Board fest verankert. Für die meisten anderen habt Ihr zwei Möglichkeiten:

• Um ein Widget zu entfernen, das das anbietet, klickt auf die Stecknadel oben rechts im Widget. Das Widget verschwindet automatisch, die anderen Widgets rücken auf.

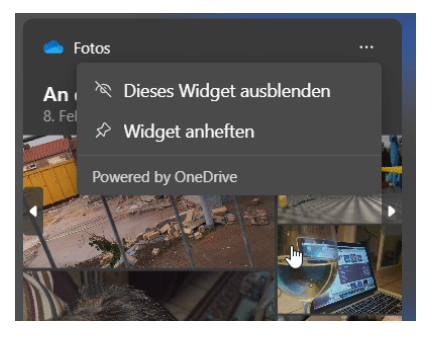

• Manche Widgets könnt Ihr nicht komplett entfernen, beispielsweise das [Fotos-](https://www.schieb.de/synchronisationsprobleme-bei-onedrive-erkennen)Widget, dann hilft aber vielleicht das folgende Vorgehen: Klickt auf die drei Punkte oben rechts im Widget, dann auf **Dieses Widget ausblenden**.

#### <span id="page-60-0"></span>System-Plugins: Der Gott-Modus

Für den normalen [Windows-](http://www.windows.com/)Anwender ist die Anwendung recht einfach: Die meisten Konfigurationsschritte sind bereits im Standard erledigt, im besten Fall müsst Ihr nichts einstellen. Wenn aber doch, dann sucht Ihr manchmal minutenlang nach dem Ort, an dem diese spezielle Einstellung sich findet. Das ist manchmal nicht ganz so einfach, die Einstellungen sind sehr verteilt. Da hilft der Gott-Modus!

• Dieser ist eine versteckte Funktion in Windows, mit der Windows Euch die wichtigsten System-Plugins in einem gemeinsamen Dialog anzeigt.

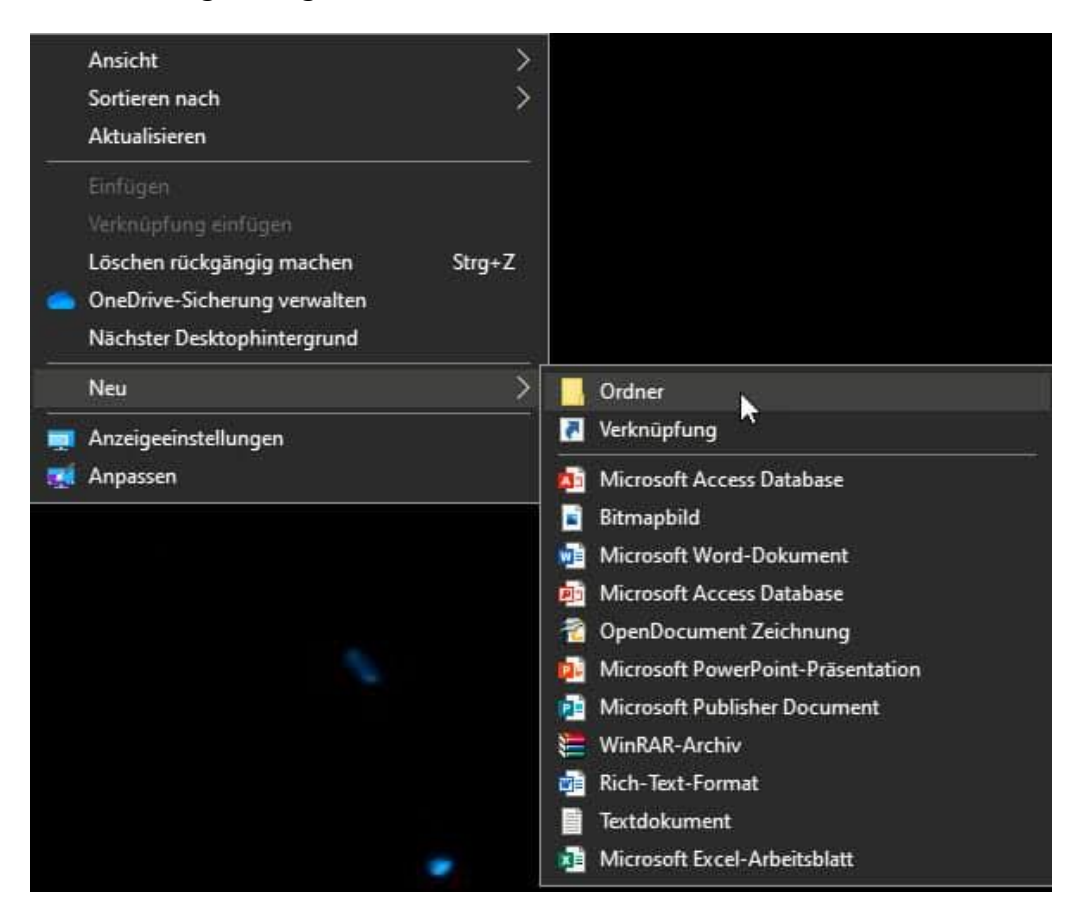

- Allerdings bekommt Ihre dieses Menü nur durch einen kleinen Trick: Legt auf dem Desktop nach einem Klick mit der rechten Maustaste über **Neu** > **Ordner** einen neuen Ordner an.
- Nun klickt mit der rechten Maustaste auf diesen Ordner und dann auf **Umbenennen**. Jetzt gebt dem Ordner einen beliebigen Namen, hinter diesem Namen fügt den Text **.{ED7BA470-8E54- 465E-825C-99712043E01C}** ein.
- Kopiert diesen einfach und fügt ihn in den Namen ein.
- Nach dem Drücken der Eingabetaste ändert sich das Symbol. Wenn Ihr dieses doppelt anklickt, dann öffnet sich das neue Einstellungsmenü und Ihr könnt die gewünschten Einstellungsänderungen schnell vornehmen.

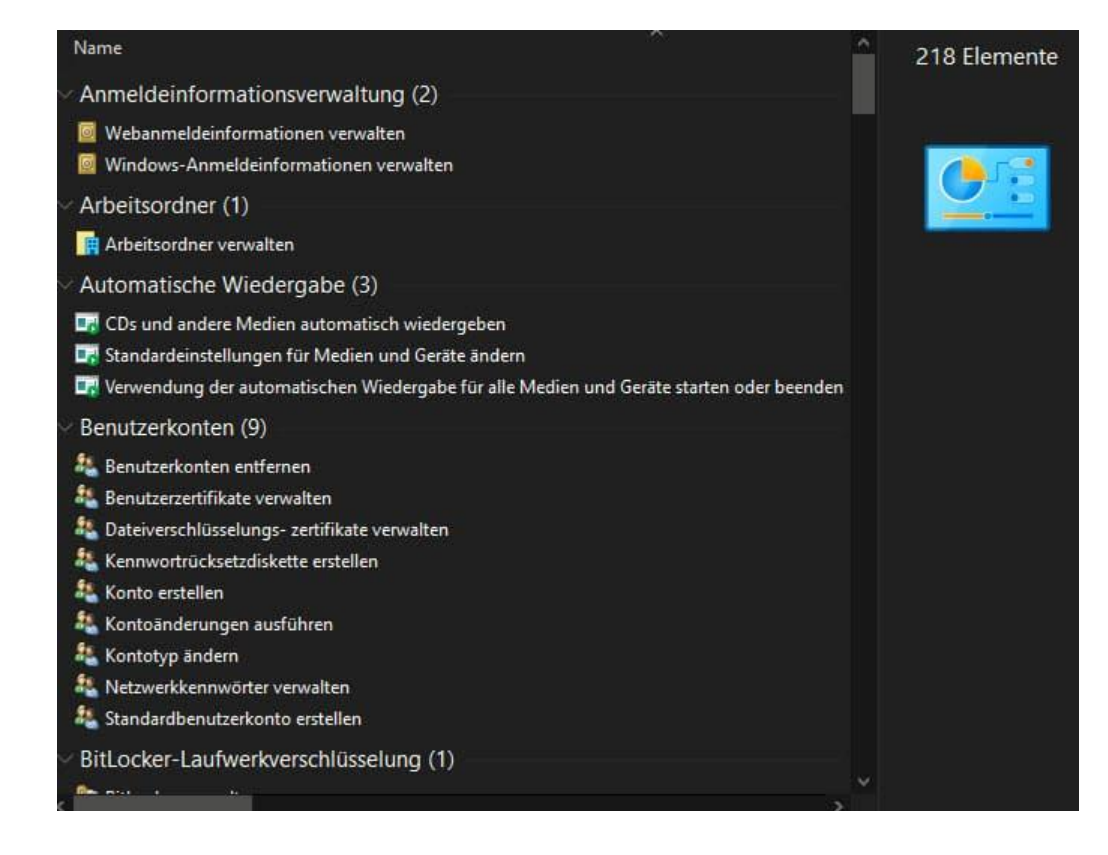

 $\mathbf{L}$